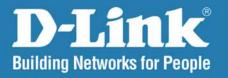

DAP-2553

Version 3.0

AirPremier N

# **Dual Band PoE Access Point**

User Manual

**Business Class Networking** 

## **Table of Contents**

| Product Overview                                                                                                    | ····· <del>4</del>               |
|----------------------------------------------------------------------------------------------------|----------------------------------|
| Package Contents                                                                                                    | 4                                |
| System Requirements                                                                                                    | 4                                |
| Introduction                                                                                                    | 5                                |
| Features                                                                                                    | 7                                |
| Wireless Basics                                                                                                    | 8                                |
| Standards-Based Technology                                                                                                | 9                                |
| Wireless Installation Considerations                                                                                      | 10                               |
| Hardware Overview                                                                                                    | 11                               |
| Connect Power over Ethernet (PoE)                                                                                         | 12                               |
| Four Operational Modes                                                                                                    | 13                               |
| Getting Started                                                                                                    | 14                               |
|                                                                                                    |                                  |
| Configuration                                                                                                    | 15                               |
| Save and Activate Settings                                                                                                |                                  |
| _                                                                                                    | 16                               |
| Save and Activate Settings                                                                                                | 16<br>17                         |
| Save and Activate Settings<br>Basic Settings                                                                              | 16<br>17<br>17                   |
| Save and Activate Settings<br>Basic Settings<br>Wireless                                                                  | 16<br>17<br>17                   |
| Save and Activate Settings  Basic Settings  Wireless  Access Point mode                                                   | 16<br>17<br>17<br>19             |
| Save and Activate Settings  Basic Settings  Wireless  Access Point mode  WDS with AP mode                                 | 16<br>17<br>17<br>19<br>19       |
| Save and Activate Settings  Basic Settings  Wireless  Access Point mode  WDS with AP mode  WDS mode                       | 16<br>17<br>17<br>19<br>21       |
| Save and Activate Settings  Basic Settings  Wireless  Access Point mode  WDS with AP mode  WDS mode  Wireless Client mode | 16<br>17<br>17<br>19<br>21<br>23 |
| Save and Activate Settings  Basic Settings                                                                                | 161717192123                     |
| Save and Activate Settings  Basic Settings                                                                                | 161719212324                     |

|     | IPV6                               | 29 |
|-----|------------------------------------|----|
| ۱d۶ | vanced Settings                    | 30 |
|     | Performance                        | 30 |
|     | Wireless Resource Control          | 33 |
|     | Multi-SSID                         | 35 |
|     | VLAN                               | 37 |
|     | VLAN List                          | 37 |
|     | Port List                          | 38 |
|     | Add/Edit VLAN                      | 39 |
|     | PVID Setting                       | 40 |
|     | Intrusion                          | 41 |
|     | Schedule                           | 42 |
|     | Internal RADIUS Server             | 43 |
|     | ARP Spoofing Prevention            | 44 |
|     | Bandwidth Optimization             | 45 |
|     | AP Array                           | 47 |
|     | AP Array Scan                      | 47 |
|     | Configuration Settings             | 48 |
|     | Wireless Basic Settings            | 49 |
|     | Wireless Advanced Settings         | 49 |
|     | Multiple SSID & VLAN               | 50 |
|     | Advanced Functions                 | 50 |
|     | Administration Settings            | 51 |
|     | Auto-RF                            | 52 |
|     | Load Balance                       | 53 |
|     | Captive Portal                     | 54 |
|     | Authentication Settings - Passcode | 54 |
|     |                                    |    |

| Authentication Settings - User Name/Password 55 | Administration Settings                        | 79 |
|-------------------------------------------------|------------------------------------------------|----|
| Authentication Settings - Remote RADIUS56       | Limit Administrator                            |    |
| Authentication Settings - LDAP57                | System Name Settings                           | 8  |
| Authentication Settings - POP358                | Login Settings                                 | 82 |
| Login Page Upload59                             | Console Settings                               | 83 |
| Web Redirection60                               | SNMP Settings                                  | 84 |
| DHCP Server61                                   | Ping Control Setting                           | 8! |
| Dynamic Pool Settings61                         | Ping Control Setting                           | 86 |
| Static Pool Setting63                           | Firmware and SSL Certification Upload          | 8  |
| Current IP Mapping List65                       | Configuration File Upload                      | 8  |
| Filters66                                       | Time and Date                                  | 89 |
| Wireless MAC ACL66                              | System                                         | 90 |
| WLAN Partition67                                | System Settings                                | 90 |
| Traffic Control68                               | Help                                           | 9  |
| Uplink/Downlink Setting68                       | The District Co.                               | 0. |
| QoS69                                           | Troubleshooting                                |    |
| Traffic Manager70                               | Why can't I access the web-based configuration |    |
| Status71                                        | utility?                                       |    |
| Device Information71                            | What can I do if I forgot my password?         |    |
| Client Information72                            | How to check your IP address?                  |    |
| WDS Information73                               | How to statically assign an IP address?        | 92 |
| Channel Analyze74                               | Technical Specifications                       | 95 |
| Stats75                                         | •                                              |    |
| 31413                                           |                                                |    |
| Ethernet75                                      | Warranty                                       | 97 |
|                                                 | Warranty                                       | 97 |
| Ethernet75                                      | Warranty                                       | 97 |
| Ethernet75 WLAN Traffic76                       | Warranty                                       | 97 |
| Ethernet                                        | Warranty                                       | 97 |
| Ethernet                                        | Warranty                                       | 97 |

## **Package Contents**

- D-Link DAP-2553 AirPremier N Dual Band PoE Access Point
- Power Adapter
- CAT5 Ethernet Cable
- CD-ROM with User Manual
- Install Guide

**Note:** Using a power supply with a different voltage rating than the one included with the DAP-2553 will cause damage and void the warranty for this product.

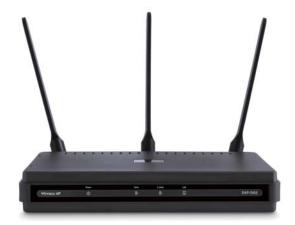

# **System Requirements**

- Computers with Windows, Macintosh, or Linux-based operating systems with an installed Ethernet Adapter
- For configuration, the following web browsers are supported:
  - Internet Explorer Version 11.0, Chrome 33, Safari 7, or Firefox 28 and above

## Introduction

The DAP-2553 802.11n selectable AP increases productivity by allowing you to work faster and more efficiently. With the DAP-2553, bandwidth-intensive applications like graphics or multimedia will benefit significantly because large files are now able to move across the network quickly.

The DAP-2553 is capable of operating in one of four different wireless networking modes: access point, WDS (Wireless Distribution System) with AP, WDS, or Wireless Client mode.

Use less wiring, enjoy increased flexibility, save time and money with PoE (Power over Ethernet). With PoE, the DAP-2553 shares power and data over the CAT5 cable, making the setup of your network less expensive and more convenient.

An ideal solution for quickly creating and extending a wireless local area network (WLAN) in offices or other workplaces, trade shows, and special events, the DAP-2553 provides data transfer rates up to 450Mbps. (The 802.11n standard is backwards compatible with 802.11a, 802.11g, and 802.11b devices.)

WPA/WPA2 is offered in two options: Enterprise (used for corporations) and Personal (used for home users).

WPA-Personal and WPA2-Personal are directed towards home users who do not have the server-based equipment required for user authentication. This method of authentication is similar to WEP because you define a "Pre-Shared Key" on the wireless router/AP. Once the pre-shared key is confirmed and satisfied at both the client and access point, access is then granted. The encryption method used is referred to as the Temporal Key Integrity Protocol (TKIP), which offers per-packet dynamic hashing. It also includes an integrity checking feature which ensures that the packets were not tampered with during wireless transmission.

WPA-Enterprise and WPA2-Enterprise are ideal for businesses that already have existing security infrastructures established.

Management and security implementation can now be centralized on a server participating on the network. Utilizing 802.1X with a RADIUS (Remote Authentication Dial-in User Service) server, a network administrator can define a list of authorized users who can access the wireless LAN. When attempting to access a wireless LAN with WPA-Enterprise configured, the new client will be requested to enter a username with a password. If the new client is authorized by the administration, and enters the correct username and password, then access is granted. In the case where an employee leaves the company, the network administrator is able to remove the previous employee from the authorized list to avoid compromising the network.

EAP (Extensible Authentication Protocol) is available through the Windows XP operating system. You will need to use the same type of EAP protocol on all devices in your network when using the 802.1X feature.

\*Maximum wireless signal rate derived from IEEE Standard 802.11 specifications. Actual data throughput may vary. Network conditions and environmental factors, including volume of network traffic, building materials and construction, and network overhead can lower actual data throughout rate.

## **Features**

- **Four different operation modes** Capable of operating in one of four different operation modes to meet your wireless networking needs: Access Point, WDS with AP, WDS, or Wireless Client.
- Faster wireless networking with the 802.11n standard to provide a maximum wireless signal rate of up to 450 Mbps\*.
- Compatible with the 802.11b standard to provide a wireless data rate of up to 11Mbps, allowing you to migrate your system to the 802.11n and 802.11g standards on your own schedule without sacrificing connectivity.
- Compatible with the 802.11g standard to provide a wireless data rate of up to 54Mbps in the 2.4GHz frequency range.
- Compatible with the 802.11a standard to provide a wireless data rate of up to 54Mbps in the 5GHz frequency range.
- Better security with WPA The DAP-2553 can securely connect wireless clients on the network using WPA (Wi-Fi Protected Access) to provide a much higher level of security for your data and communications than its previous versions.
- **Central WiFiManager software** The real-time display of the network's topology and AP's information makes network configuration and management quick and simple.
- **SNMP for management** The DAP-2553 is not just fast, but also supports SNMP v.3 for better network management. Superior wireless AP manager software is bundled with the DAP-2553 for network configuration and firmware upgrade. Systems administrators can also set up the DAP-2553 easily with the Web-based configuration.
- Utilizes OFDM technology (Orthogonal Frequency Division Multiplexing).
- Supports 802.3af Power over Ethernet.
- Supports one 10/100/1000M Ethernet port.
- Operates in the 2.4~2.5GHz and 5.15~5.85GHz\*\* frequency ranges.
- Web-based interface for managing and configuring.

<sup>\*</sup>Maximum wireless signal rate derived from IEEE Standard 802.11 specifications. Actual data throughput may vary. Network conditions and environmental factors, including volume of network traffic, building materials and construction, and network overhead can lower actual data throughout rate.

<sup>\*\*</sup>Please note that operating frequency ranges vary depending on the regulations of individual countries and jurisdictions. The DAP-2553 is not supported in the 5.25~5.35 GHz and 5.47 ~ 5.725 GHz frequency ranges in some regions.

## **Wireless Basics**

D-Link wireless products are based on industry standards to provide high-speed wireless connectivity that is easy to use within your home, business or public access wireless networks. D-Link wireless products provides you with access to the data you want, whenever and wherever you want it. Enjoy the freedom that wireless networking can bring to you.

WLAN use is not only increasing in both home and office environments, but in public areas as well, such as airports, coffee shops and universities. Innovative ways to utilize WLAN technology are allowing people to work and communicate more efficiently. Increased mobility and the absence of cabling and other types of fixed infrastructure have proven to be beneficial to many users.

Wireless adapter cards used on laptop and desktop systems support the same protocols as Ethernet adapter cards, allowing wireless users to use the same applications as those used on a wired network.

People use WLAN technology for many different purposes:

**Mobility** - productivity increases when people can have access to data in any location within the operating range of their WLAN. Management decisions based on real-time information can significantly improve the efficiency of a worker.

**Low implementation costs** - WLANs are easy to set up, manage, change and relocate. Networks that frequently change can benefit from WLAN's ease of implementation. WLANs can operate in locations where installation of wiring may be impractical.

**Installation and network expansion** - by avoiding the complications of troublesome cables, a WLAN system can be fast and easy during installation, especially since it can eliminate the need to pull cable through walls and ceilings. Wireless technology provides more versatility by extending the network beyond the home or office.

**Inexpensive solution** - wireless network devices are as competitively priced as conventional Ethernet network devices. The DAP-2553 saves money by providing users with multi-functionality configurable in four different modes.

**Scalability** - Configurations can be easily changed and range from Peer-to-Peer networks, suitable for a small number of users to larger Infrastructure networks to accommodate hundreds or thousands of users, depending on the number of wireless devices deployed.

## **Standards-Based Technology**

The DAP-2553 Wireless Access Point utilizes the 802.11a, 802.11b, 802.11g, and 802.11n standards.

The IEEE 802.11n standard is an extension of the 802.11a, 802.11b, and 802.11g standards that came before it. It increases the maximum wireless signal rate up to 450Mbps\* within both the 2.4GHz and the 5GHz bands, utilizing OFDM technology.

This means that in most environments - within the specified range of this device - you will be able to transfer large files quickly, or even watch a movie in MPEG format over your network without noticeable delays. This technology works by transmitting high-speed digital data over a radio wave utilizing OFDM (Orthogonal Frequency Division Multiplexing) technology. OFDM works by splitting the radio signal into multiple smaller sub-signals that are then simultaneously transmitted at different frequencies to the receiver. OFDM reduces the amount of crosstalk (interference) in signal transmissions.

The D-Link DAP-2553 will automatically sense the best possible connection speed to ensure the greatest possible speed and range.

IEEE 802.11n offers the most advanced network security features available today, including WPA.

\*Maximum wireless signal rate derived from IEEE Standard 802.11 specifications. Actual data throughput may vary. Network conditions and environmental factors, including volume of network traffic, building materials and construction, and network overhead can lower actual data throughout rate.

## **Wireless Installation Considerations**

The D-Link AirPremier N wireless access point lets you access your network using a wireless connection from virtually anywhere within the operating range of your wireless network. Keep in mind, however, that the number, thickness and location of walls, ceilings, or other objects that the wireless signals must pass through, may limit the range. Typical ranges vary depending on the types of materials and background RF (radio frequency) noise in your home or business. The key to maximizing wireless range is to follow these basic guidelines:

- 1. Keep the number of walls and ceilings between the access point and other network devices to a minimum. Each wall or ceiling can reduce your adapter's range from 3-90 feet (1-30 meters). Position your devices so that the number of walls or ceilings is minimized.
- **2**. Be aware of the direct line between network devices. A wall that is 1.5 feet thick (.5 meters), at a 45-degree angle appears to be almost 3 feet (1 meter) thick. At a 2-degree angle, it looks over 42 feet (14 meters) thick! Position devices so that the signal will travel straight through a wall or ceiling (instead of at an angle) for better reception.
- **3**. Building Materials make a difference. A solid metal door or aluminum studs may have a negative effect on the range. Try to position access points, wireless routers, and computers so that the signal passes through drywall or open doorways. Materials and objects such as glass, steel, metal, walls with insulation, water (fish tanks), mirrors, file cabinets, brick, and concrete will degrade your wireless signal.
- **4**. Keep your product away (at least 3-6 feet or 1-2 meters) from electrical devices or appliances that generate RF noise.
- **5**. If you are using 2.4GHz cordless phones or X-10 (wireless products such as ceiling fans, lights, and home security systems), your wireless connection may degrade dramatically or drop completely. Make sure your 2.4GHz phone base is as far away from your wireless devices as possible. The base transmits a signal even if the phone in not in use.

## **Hardware Overview**

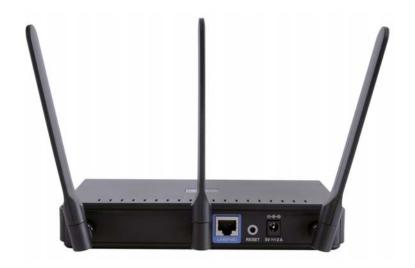

#### **Power Receptacle**

The supplied power adapter connects here.

#### **Reset Button**

A pinhole button located beside the Ethernet socket is used to reset the system or restore the factory default settings.

**Note:** After resetting the unit, you will still be able to access the data on your hard drives.

#### LAN (PoE) Port

An Ethernet port that connects the unit to a network. This port can also be used to supply power to this unit using Power over Ethernet.

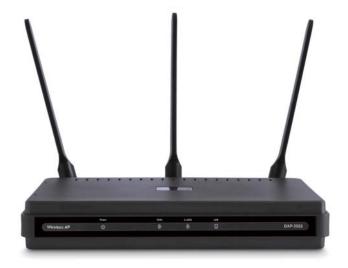

#### **Power LED**

This light will be solid green when the unit is powered on.

#### **5GHz LED**

This light will be flickering green when the 5GHz frequency is in use.

#### 2.4GHz LED

This light will be flickering green when the 2.4GHz frequency is in use.

#### **LAN LED**

This light will be flickering green when there is active LAN traffic.

## **Connect Power over Ethernet (PoE)**

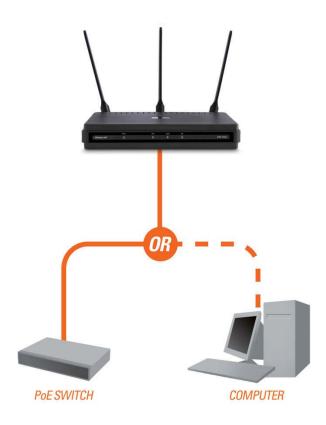

Connect one end of an Ethernet cable (included with your access point) to the LAN port on the DAP-2553 and the other end of the Ethernet cable to either your computer or to your PoE switch. The AP can be powered on by a PoE switch or by the power adapter shipped with the AP.

# **Four Operational Modes**

| Operation Mode<br>(Only supports 1 mode at a time) | Function                                                                      |
|----------------------------------------------------|-------------------------------------------------------------------------------|
| Access Point (AP)                                  | Create a wireless LAN                                                         |
| WDS with AP                                        | Wirelessly connect multiple networks while still functioning as a wireless AP |
| WDS                                                | Wirelessly connect multiple networks                                          |
| Wireless Client                                    | AP acts as a wireless network adapter for your Ethernet-<br>enabled device    |

# **Getting Started**

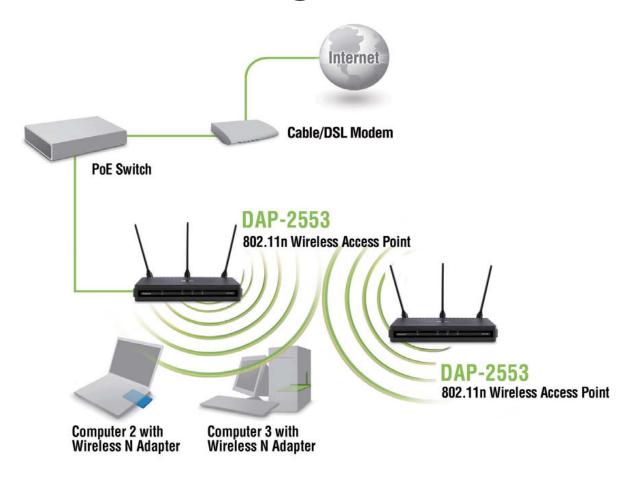

- 1. You will need broadband Internet access.
- 2. Consult with your cable or DSL provider for proper installation of the modem.
- 3. Connect the cable or DSL modem to a router. See the printed Install Guide included with your router.
- 4. If you are connecting a desktop computer to your network, install a wireless PCI adapter into an available PCI slot on your desktop computer.

5. Install the drivers for your wireless CardBus adapter into a laptop computer.

# **Configuration**

To configure the DAP-2553, use a computer that is connected to the DAP-2553 with an Ethernet cable (see the *Network Layout diagram*).

First, disable the *Access the Internet using a proxy server* function. To disable this function, go to **Control Panel > Internet**Options > Connections > LAN Settings and uncheck the enable box.

Launch your web browser.

Type the IP address and http port of the DAP-2553 in the address field (http://192.168.0.50) and press Enter. Make sure that the IP addresses of the DAP-2553 and your computer are in the same subnet.

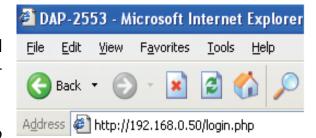

**Note:** If you have changed the default IP address assigned to the DAP-2553, make sure to enter the correct IP address.

Enter the user name (**admin**) and your password. Leave the password field blank by default, and click **Login**.

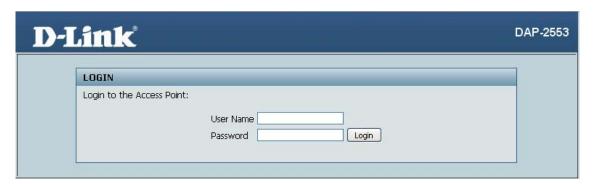

**Note:** If you have changed the password, make sure to enter the correct password.

After successfully logging into the DAP-2553, the following screen will appear:

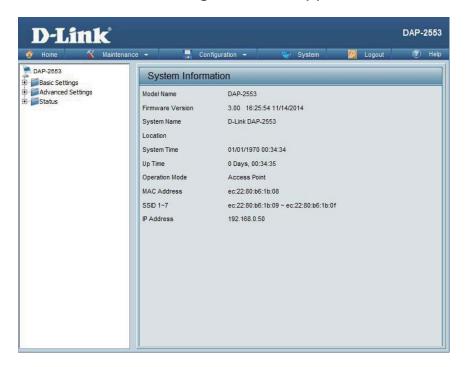

## **Save and Activate Settings**

When making changes on most of the configuration screens in this section, use the \_\_\_\_\_ button at the bottom of each screen to save (not activate) your configuration changes.

You may change settings to multiple pages before activating. Once you are finished, click the **Configuration** button located at the top of the page and then click **Save and Activate**.

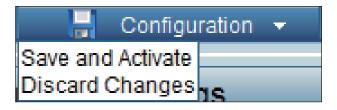

## **Basic Settings** Wireless **Access Point mode**

Wireless Band: Select either 2.4GHz or 5GHz from the drop-down menu.

**Mode:** Select **Access Point** from the drop-down menu. The other three choices are WDS with AP, WDS, and Wireless Client.

**Network Name** | Service Set Identifier (SSID) is the name designated for a specific wireless local area network (WLAN). The SSID's factory default setting is **dlink**. The SSID can be easily changed to connect to an existing wireless network or to establish a new wireless network. The SSID can be up to 32 characters and is case-sensitive.

SSID Visibility:

**Enable** or **Disable** SSID visibility. Enabling this feature broadcasts the SSID across the network. thus making it visible to all network users.

**Auto Channel** Selection:

Enabling this feature automatically selects the channel that provides the best wireless performance. **Enable** is set by default. The channel

selection process only occurs when the AP is booting up.

All devices on the network must share the same channel. To change the channel, first toggle the Auto Channel Selection setting to **Disable**, and then use the drop-down menu to make the desired selection.

**Note:** The wireless adapters will automatically scan and match the wireless settings.

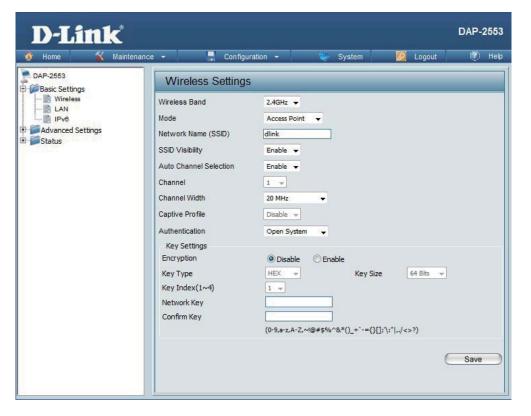

**Channel Width:** 

Allows you to select the channel width you would like to operate in. Select **20 MHz** if you are not using any 802.11n wireless clients. **Auto 20/40 MHz** allows you to connect to both 802.11n and 802.11b/g or 802.11a wireless devices on your network.

**Captive Profile:** 

Enable or disable captive port profile for user authentication.

**Authentication:** 

Use the drop-down menu to choose **Open System**, **Shared Key**, **WPA-Personal**, **WPA-Enterprise**, or **802.11x**.

Select **Open System** to communicate the key across the network.

Select **Shared Key** to limit communication to only those devices that share the same WEP settings. If multi-SSID is enabled, this option is not available.

Select **WPA-Personal** to secure your network using a password and dynamic key changes. No RADIUS server is required.

Select **WPA-Enterprise** to secure your network with the inclusion of a RADIUS server.

Select 802.11x to secure your network using 802.11x authentication.

#### **WDS** with AP mode

In WDS with AP mode, the DAP-2553 wirelessly connects multiple networks while still functioning as a wireless AP.

Wireless Band: Select either 2.4GHz or 5GHz from the drop-down menu.

Mode: WDS with AP mode is selected from the drop-down menu.

**Network Name** | Service Set Identifier (SSID) is the name designated for **(SSID):** a specific wireless local area network (WLAN). The SSID's factory default setting is dlink. The SSID can be easily changed to connect to an existing wireless network or to establish a new wireless network.

**SSID Visibility: Enable** or **Disable** SSID visibility. Enabling this feature broadcasts the SSID across the network, thus making it visible to all network users.

**Auto Channel** Enabling this feature automatically selects the channel **Selection:** that will provide the best wireless performance. This feature is not supported in WDS with AP mode. The channel selection process only occurs when the AP is booting up.

**Channel:** All devices on the network must share the same channel. To change the channel, use the drop-down menu to make the desired selection. (Note: The wireless adapters will automatically scan and match the wireless settings.)

Channel Width: Allows you to select the channel width you would like to operate in. Select 20 MHz if you are not using any 802.11n wireless clients. **Auto 20/40 MHz** allows you to connect to both 802.11n and 802.11b/g or 802.11a wireless devices on your network. Enter the MAC addresses of the APs on your network that will serve as bridges to wirelessly connect multiple networks.

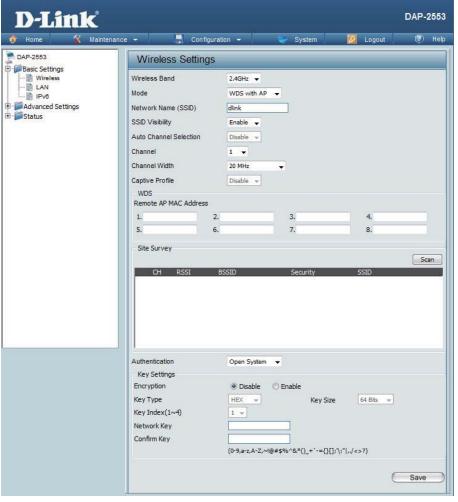

**Captive Profile:** Enable or disable captive port profile for user authentication.

**Address:** 

**Remote AP MAC** Click on the **Scan** button to search for available wireless networks, then click on the available network that you want to connect with.

**Site Survey:** Use the drop-down menu to choose **Open System**, **Shared Key**, or **WPA-Personal**.

**Authentication:** Select **Open System** to communicate the key across the network.

Select Shared Key to limit communication to only those devices that share the same WEP settings. If multi-SSID is enabled, this option is not available.

Select WPA-Personal to secure your network using a password and dynamic key changes. No RADIUS server is required.

#### **WDS** mode

In WDS mode, the DAP-2553 wirelessly connects multiple networks, without functioning as a wireless AP.

Wireless Band: Select either 2.4GHz or 5GHz from the drop-down menu.

arop down mena.

**Mode: WDS** is selected from the drop-down menu.

Network Name Service Set Identifier (SSID) is the name designated (SSID): for a specific wireless local area network (WLAN).

The SSID's factory default setting is **dlink**. The SSID can be easily changed to connect to an existing wireless network or to establish a new wireless

network.

**SSID Visibility: Enable** or **Disable** SSID visibility. Enabling this

feature broadcasts the SSID across the network,

thus making it visible to all network users.

**Auto Channel** Enabling this feature automatically selects the **Selection:** channel that will provide the best wireless

channel that will provide the best wireless performance. This feature is not supported in WDS

mode.

**Channel:** All devices on the network must share the same channel. To change the channel, use the

drop-down menu to make the desired selection.

Channel Width: Use the drop-down menu to choose 20 MHz or

Auto 20/40 MHz.

**Captive Profile:** Disable in WDS mode.

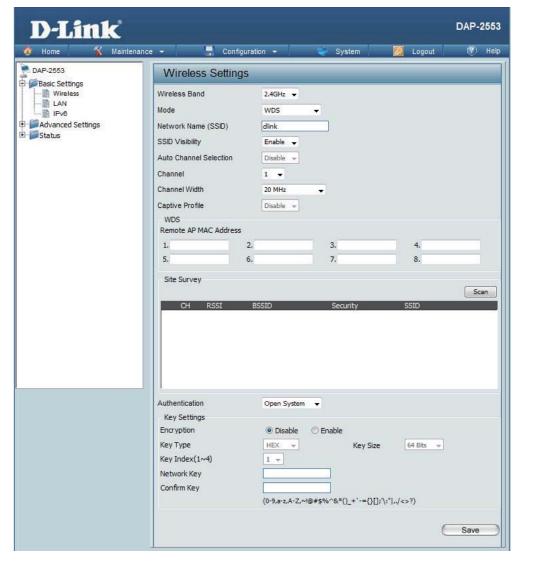

| Remote AP<br>MAC Address: | Enter the MAC addresses of the APs on your network that will serve as bridges to wirelessly connect multiple networks.                                                                                                    |
|---------------------------|----------------------------------------------------------------------------------------------------|
| Site Survey:              | Click on the <b>Scan</b> button to search for available wireless networks, then click on the available network that you want to connect with.                                                                                                    |
| Authentication:           | Use the drop-down menu to choose <b>Open System</b> , <b>Shared Key</b> , or <b>WPA-Personal</b> .  Select <b>Open System</b> to communicate the key across the network.  Select <b>Shared Key</b> to limit communication to only those devices that share the same WEP settings.  Select <b>WPA-Personal</b> to secure your network using a password and dynamic key changes. No RADIUS server is required. |

#### **Wireless Client mode**

**Wireless Band:** Select either **2.4GHz** or **5GHz** from the drop-down menu.

**Mode:** Wireless Client is selected from the drop-down menu.

**Network Name** | Service Set Identifier (SSID) is the name designated for a specific wireless (SSID): | local area network (WLAN). The SSID's factory default setting is **dlink**. The

local area network (WLAN). The SSID's factory default setting is **dlink**. The SSID can be easily changed to connect to an existing wireless network.

**SSID Visibility:** This option is unavailable in **Wireless Client** mode.

**Auto Channel** Enabling this feature automatically selects the channel that will provide **Selection:** the best wireless performance. This feature is not supported in **Wireless** 

Client mode.

**Channel:** The channel used will be displayed, and matches the AP that the DAP-

2553 is connected to when set to Wireless Client mode.

Channel Width: Use the drop-down menu to choose 20 MHz or Auto 20/40 MHz.

**Captive Profile:** Disable in Wireless Client mode.

**Site Survey:** Click on the **Scan** button to search for available wireless networks, then

click on the available network that you want to connect with.

Use the drop-down menu to choose **Open System** or

**WPA-Personal**.

**Authentication:** Select **Open System** to communicate the key across the network.

Select  $\boldsymbol{WPA\text{-}Personal}$  to secure your network using a password and

dynamic key changes. No RADIUS server is required.

**Enable:** Check to enable clone MAC. This feature will allow you to change the MAC

address of the access point to the MAC address of a client.

**MAC Source:** Select the MAC source from the drop-down menu.

**MAC Address:** Enter the MAC address that you would like to assign to the access point.

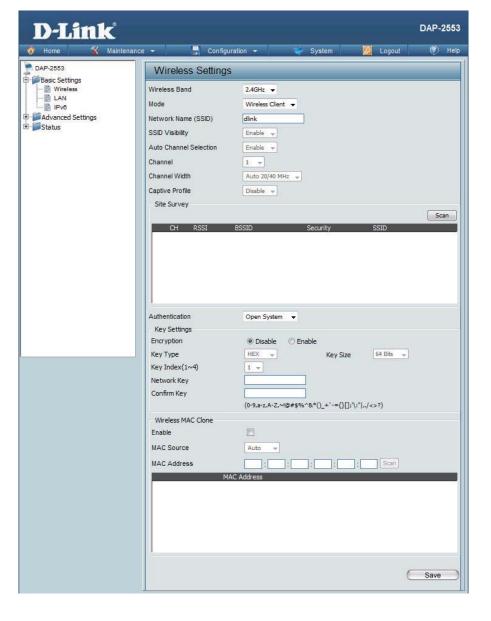

## **Open System/Shared Key Authentication**

**Encryption:** Use the radio button to disable or enable

encryption.

**Key Type\*:** | Select **HEX** or **ASCII**.

**Key Size:** Select **64 Bits** or **128 Bits**.

**Key Index (1-4):** Select the 1st through the 4th key to be the active

key.

**Key:** Input up to four keys for encryption. You will select one of these keys in the Key Index drop-

down menu.

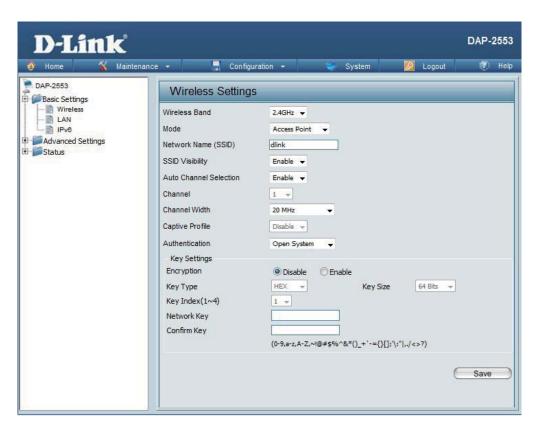

<sup>\*\*</sup>Hexadecimal (HEX) digits consist of the numbers 0-9 and the letters A-F.

<sup>\*</sup>ASCII (American Standard Code for Information Interchange) is a code that represents English letters using numbers ranging from 0-127.

### WPA/WPA2-Personal Authentication

#### **WPA Mode:**

When WPA-Personal is selected for Authentication type, you must also select a WPA mode from the dropdown menu: AUTO (WPA or WPA2), WPA2 Only, or **WPA Only.** WPA and WPA2 use different algorithms. AUTO (WPA or WPA2) allows you to use both WPA and WPA2.

#### **Cipher Type:**

When you select **WPA-Personal**, you must also select **AUTO, AES**, or **TKIP** from the drop-down menu.

## **Group Key**

Select the interval during which the group key will be valid. The default value of **1800** is recommended. **Update:** | Select **Manual** to enter your key (PassPhrase).

# **Key Change:**

You can select **Periodical Key Change** to have the **Periodical** access point automatically change your PassPhrase. Enter the Activate From time and the time in hours to change the key.

When you select WPA-Personal, please enter a **PassPhrase:** PassPhrase in the corresponding field.

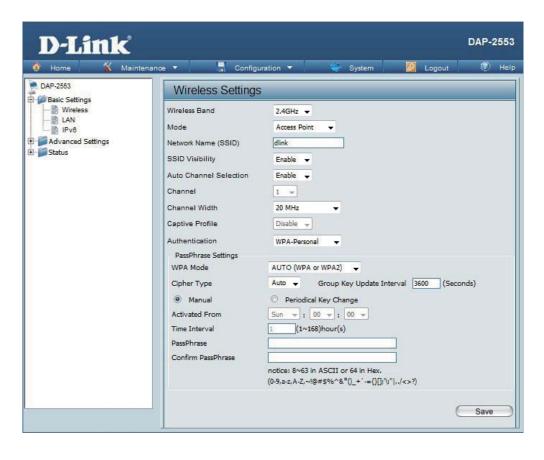

## **WPA/WPA2-Enterprise Authentication**

WPA Mode: When **WPA-Enterprise** is selected, you must also

select a WPA mode from the drop-down menu: AUTO (WPA or WPA2), WPA2 Only, or WPA Only. WPA and WPA2 use different algorithms. AUTO (WPA or WPA2) allows you to use both WPA and

WPA2.

Cipher Type: When WPA-Enterprise is selected, you must also

select a cipher type from the drop-down menu:

Auto, AES, or TKIP.

**Group Kev** Select the interval during which the group key will be valid. The recommended value is **1800.** A lower Update

Interval: interval may reduce data transfer rates.

Network Access Fnable or disable Microsoft Network Access

Protection: Protection.

**RADIUS Server:** Enter the IP address of the RADIUS server. Click

External if the RADIUS server is on your network or Internal if you are using the RADIUS server on

the DAP-2553.

**RADIUS Port:** Enter the RADIUS port.

**RADIUS Secret:** Enter the RADIUS secret.

Select if you want to use a different server for Accounting

Mode: accounting.

**Port:** 

Accounting Enter the IP address of the Accounting server.

Server:

Accounting Enter the Accounting port (1813 is the default).

Accounting Enter the Accounting secret.

**Secret:** 

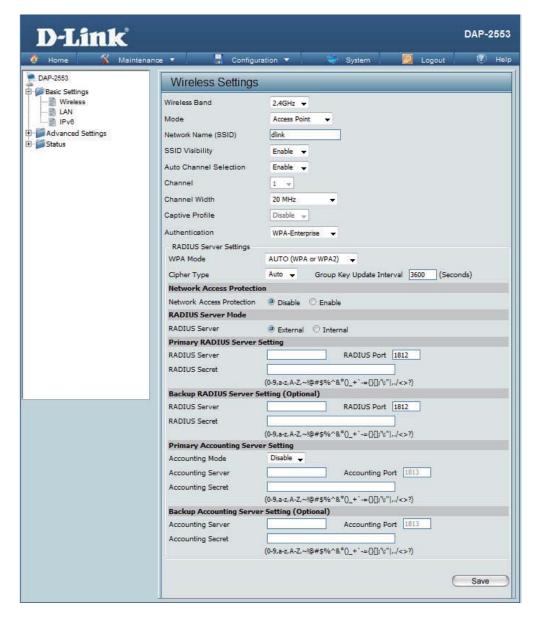

#### **802.11x Authentication**

**Key Update Interval:** Select the interval during which the group

key will be valid (**1800** is the recommended value). A lower interval may reduce data

transfer rates.

**RADIUS Server:** Enter the IP address of the RADIUS server.

**RADIUS Port:** Enter the RADIUS port.

**RADIUS Secret:** Enter the RADIUS secret.

**Accounting Mode:** Select if you want to use a different server for

accounting.

**Accounting Server:** Enter the IP address of the Accounting server.

**Accounting Port:** Enter the Accounting port (1813 is the

default).

**Accounting Secret:** Enter the Accounting secret.

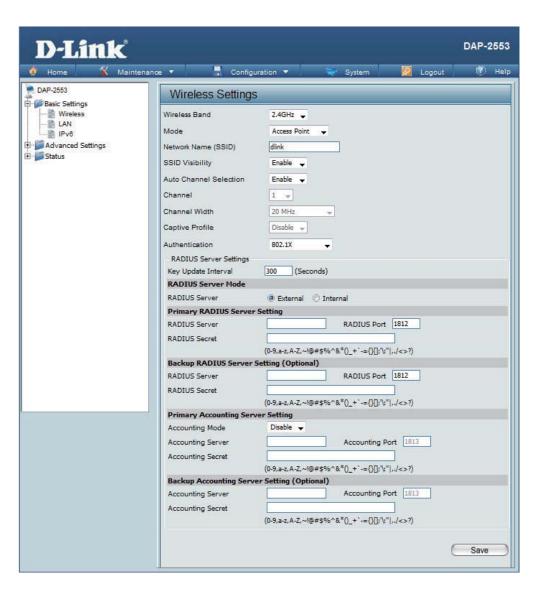

## LAN

LAN is short for Local Area Network. This is considered your internal network. These are the IP settings of the LAN interface for the DAP-2553. These settings may be referred to as private settings. You may change the LAN IP address if needed. The LAN IP address is private to your internal network and cannot be seen on the Internet.

#### **Static IP (Manual)** is chosen here. Choose this option Get IP if you do not have a DHCP server in your network, or From: if you wish to assign a static IP address to the DAP-2553. When **Dynamic IP (DHCP)** is selected, the other fields here will be graved out. Please allow about two minutes for the DHCP client to be functional once this. selection is made. **IP Address:** The default IP address is 192.168.0.50. Assign a static IP address that is within the IP address range of your network. Enter the subnet mask. All devices in the network must share the same subnet mask. Mask: **Default** Enter the IP address of the gateway in your network. If **Gateway:** there is a gateway in your network, please enter an IP

address within the range of your network.

**DNS:** Enter a DNS server IP address of your choice.

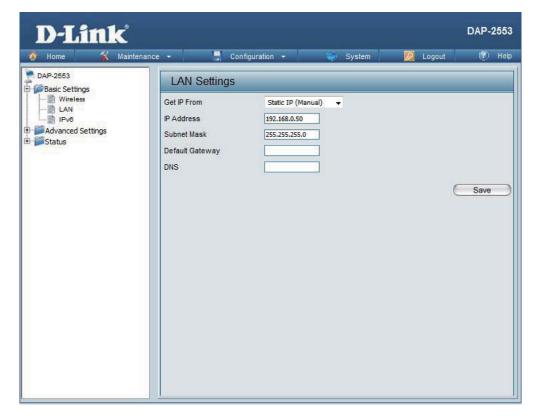

## IPv6

The IPv6 function allows you access DAP-2553 using an IPv6 address.

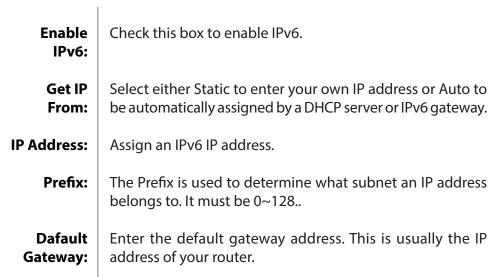

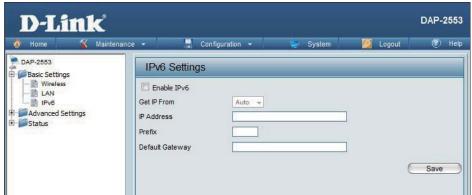

**Note:** If IPv6 is enabled, AP Array, QoS, and Traffic Manager will all be disabled. Also, AP Client mode will change to AP mode.

# Advanced Settings Performance

Wireless Band: Indicate 2.4G

Indicate 2.4GHz or 5GHz.

**Wireless:** Use the drop-down menu to turn the wireless

function **On** or **Off**.

Wireless Mode:

The different combination of clients that can be supported include **Mixed 802.11n, 802.11g** and 802.11b, Mixed 802.11g and 802.11b and 802.11n Only in the 2.4 GHz band and Mixed 802.11n and 802.11a, 802.11a only, and 802.11n Only in the 5 GHz band. Please note that when backwards compatibility is enabled for legacy (802.11a/g/b) clients, degradation of 802.11n wireless performance is expected.

Data Rate\*:

Indicate the base transfer rate of wireless adapters on the wireless LAN. The AP will adjust the base transfer rate depending on the base rate of the connected device. If there are obstacles or interference, the AP will step down the rate. This option is enabled in **Mixed 802.11g and 802.11b** mode (for 2.4 GHz) and **802.11a Only** mode (for 5 GHz). The choices available are **Best (Up to 54)**, **54**, **48**, **36**, **24**, **18**, **12**, **9**, **6** for 5 GHz and **Best (Up to 54)**, **54**, **48**, **36**, **24**, **18**, **12**, **9**, **6**, **11**, **5.5**, **2** or **1** for 2.4 GHz.

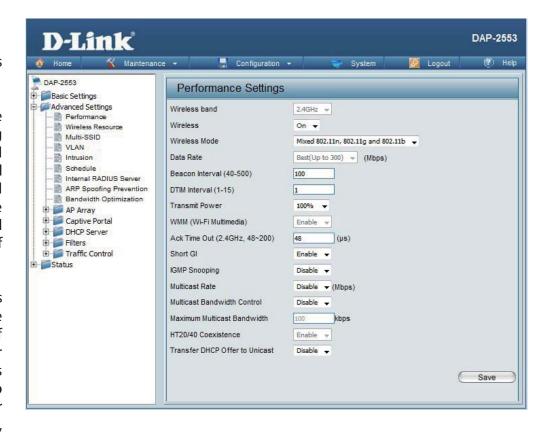

<sup>\*</sup>Maximum wireless signal rate derived from IEEE Standard 802.11 specifications. Actual data throughput may vary. Network conditions and environmental factors, including volume of network traffic, building materials and construction, and network overhead can lower actual data throughout rate.

#### Beacon Interval (40-500):

Beacons are packets sent by an access point to synchronize a wireless network. Specify a value in milliseconds. The default (100) is recommended. Setting a higher beacon interval can help to save the power of wireless clients, while setting a lower one can help a wireless client connect to an access point faster.

## (1-15):

**DTM Interval** | Select a Delivery Traffic Indication Message setting between 1 and 15. The default value is 1. DTIM is a countdown informing clients of the next window for listening to broadcast and multicast messages.

#### **Transmit Power:**

This setting determines the power level of the wireless transmission. Transmitting power can be adjusted to eliminate overlapping of wireless area coverage between two access points where interference is a major concern. For example, if wireless coverage is intended for half of the area, then select 50% as the option. Use the drop-down menu to select 100%, 50%, 25%, or 12.5%.

#### WMM (Wi-Fi Multimedia):

WMM stands for Wi-Fi Multimedia. Enabling this feature will improve the user experience for audio and video applications over a Wi-Fi network.

#### Ack Time Out (2.4 GHZ, 48~200) or Ack Time Out (5 GHZ, 25~200):

To effectively optimize throughput over long distance links, enter a value for Acknowledgement Time Out between 25 and 200 microseconds for 5 GHz or from 48 to 200 microseconds in the 2.4 GHz in the field provided.

#### Short GI:

Select **Enable** or **Disable**. Enabling a short guard interval can increase throughput. However, be aware that it can also increase the error rate in some installations due to increased sensitivity to radio-frequency installations.

#### **IGMP Snooping:**

Select **Enable** or **Disable**. Internet Group Management Protocol allows the AP to recognize IGMP gueries and reports sent between routers and an IGMP host (wireless STA). When IGMP snooping is enabled, the AP will forward multicast packets to an IGMP host based on IGMP messages passing through the AP.

#### Multicast Rate:

Adjust the multicast packet data rate here. The multicast rate is supported in AP mode, (2.4 GHZ and 5 GHZ) and WDS with AP mode, including Multi-SSIDs.

#### Multicast Bandwidth **Control:**

Adjust the multicast packet data rate here. The multicast rate is supported in AP mode, and WDS with AP mode, including Multi-**SSIDs** 

#### Maximum Multicast **Bandwidth:**

Set the multicast packets maximum bandwidth pass through rate from the Ethernet interface to the Access Point.

## HT20/40 Coexistence:

Enable this option to reduce interference from other wireless networks in your area. If the channel width is operating at 40MHz and there is another wireless network's channel over-lapping and causing interference, the Access Point will automatically change to 20MHz.

## Transfer DHCP Offer to Unicast:

Enable to transfer the DHCP Offer to Unicast from LAN to WLAN, suggest to enable this function if stations number is larger than 30.

## **Wireless Resource Control**

The Wireless Resource Control window is used to configure the wireless connection settings so that the device can detect the better wireless connection in your environment.

Wireless band: | Select 2.4GHz in default.

**Connection** | Select **Enable** or **Disable**. This is an option for **Limit:** load balancing. This determines whether to limit the number of users accessing this device. The exact number is entered in the User Limit field below. This feature allows the user to share the wireless network traffic and the client using multiple APs. If this function is enabled and when the number of users exceeds this value. or the network utilization of this AP exceeds the percentage that has been specified, the DAP-2553 will not allow clients to associate with the AP.

**User Limit:** Set the maximum amount of users that are allowed access (zero to 64 users) to the device using the specified wireless band. The default setting is 20.

#### 11n Preferred:

Use the drop-down menu to **Enable** the 11n Preferred function. The wireless clients with 802.11n protocol will have higher priority to connect to the device.

#### Network Utilization:

Set the maximum utilization of this access point for service. The DAP-2553 will not allow any new clients to associate with the AP if the utilization exceeds the value the user specifies. Select a utilization percentage between 100%, 80%, 60%, 40%, 20%, or 0%. When this network utilization threshold is reached, the device will pause one minute to allow network congestion to dissipate.

Use the drop-down menu to select the criteria of disconnecting the wireless clients. Available options are **RSSI** and **Data Rate**.

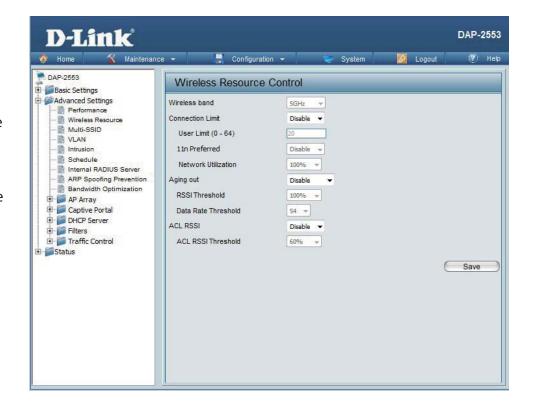

**RSSI Thresh-** When **RSSI** is selected in the **Aging out** drop-down menu, select the percentage of RSSI here. When the RSSI of wireless clients is **old:** lower than the specified percentage, the device disconnects the wireless clients.

**Data Rate** When **Data Rate** is selected in the **Aging out** drop-down menu, select the threshold of data rate here. When the data rate of **Threshold:** wireless clients is lower than the specified number, the device disconnects the wireless clients.

**ACL RSSI:** Use the drop-down menu to **Enable** the function. When enabled, the device denies the connection request from the wireless clients with the RSSI lower than the specified threshold below.

## Threshold:

**ACL RSSI** Set the ACL RSSI Threshold.

## **Multi-SSID**

The device supports up to four multiple Service Set Identifiers. In the **Basic** > **Wireless** section, you can set the Primary SSID. The SSID's factory default setting is **dlink**. The SSID can be easily changed to connect to an existing wireless network or to establish a new wireless network.

Check to enable support for multiple SSIDs. Multi-SSID: **Enable Priority:** Check to enable the priority support for Multi-SSID **Band:** This read-only value is the current band setting. Index: You can select up to three multi-SSIDs. With the Primary SSID, you have a total of four multi-SSIDs. SSID: Service Set Identifier (SSID) is the name designated for a specific wireless local area network (WLAN). The SSID's factory default setting is dlink. The SSID can be easily changed to connect to an existing wireless network or to establish a new wireless network. **SSID Visibility: Enable** or **Disable** SSID visibility. Enabling this feature broadcasts the SSID across the network.

thus making it visible to all network users.

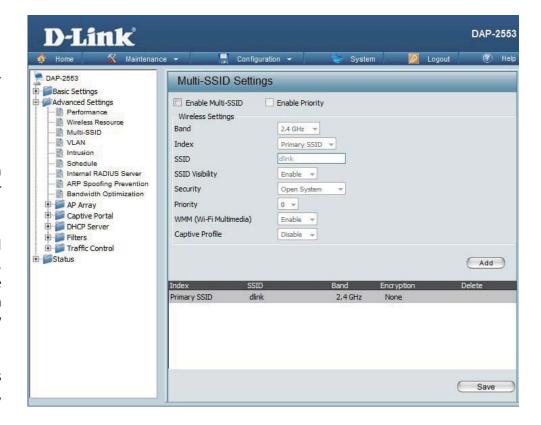

**Security:** 

The Multi-SSID security can be **Open System**, **WPA-Persona**l, or **WPA-Enterprise**. For a detailed description of the Open System parameters, please go to page 23. For a detailed description of the WPA-Personal parameters, please go to page 24. For a detailed description of the WPA-Enterprise parameters, please go to page 25.

**Priority:** | Check the **Enable Priority** box at the top of this window to enable. Select the priority from the drop-down menu.

WMM (Wi-Fi Multimedia): Select **Enable** or **Disable**.

**Captive Profile:** 

Enable or disable captive profile for user authentication.

### VLAN VLAN List

The DAP-2553 supports VLANs. VLANs can be created with a Name and VID. Mgmt (TCP stack), LAN, Primary/Multiple SSID, and WDS connection can be assigned to VLANs as they are physical ports. Any packet which enters the DAP-2553 without a VLAN tag will have a VLAN tag inserted with a PVID.

The VLAN List tab displays the current VLANs.

#### **VLAN Status:**

Use the radio button to toggle between **Enable** or **Disable**. Next, go to the **Add/Edit VLAN** tab to add or modify an item on the **VLAN** List tab.

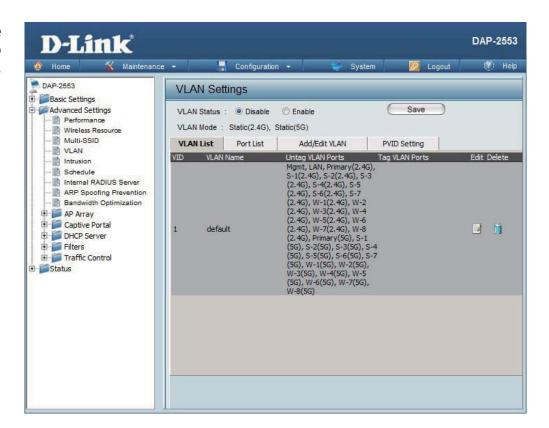

#### **Port List**

The Port List tab displays the current ports. If you want to configure the guest and internal networks on a Virtual LAN (VLAN), the switch and DHCP server you are using must also support VLANs. As a prerequisite step, configure a port on the switch for handling VLAN tagged packets as described in the IEEE 802.1Q standard.

VLAN Status:

Use the radio button to toggle to Enable. Next, go to the Add/Edit VLAN tab to add or modify an item on the VLAN List tab.

Port Name:

Tag VID:

The Tagged VID is displayed in this column.

The Untagged VID is displayed in this column.

PVID:

The Port VLAN Identifier is displayed in this column.

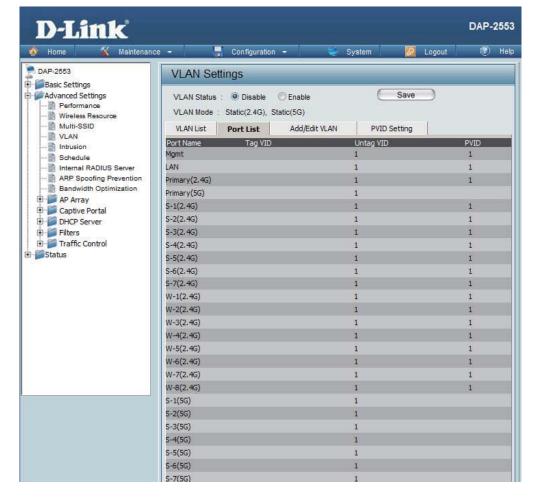

#### Add/Edit VLAN

The **Add/Edit VLAN** tab is used to configure VLANs. Once you have made the desired changes, click the **Save** button to let your changes take effect.

**VLAN Status:** Use the radio button to toggle to Enable.

**VLAN ID:** Provide a number between **1** and **4094** for

the Internal VLAN.

**VLAN Name:** Enter the VLAN to add or modify.

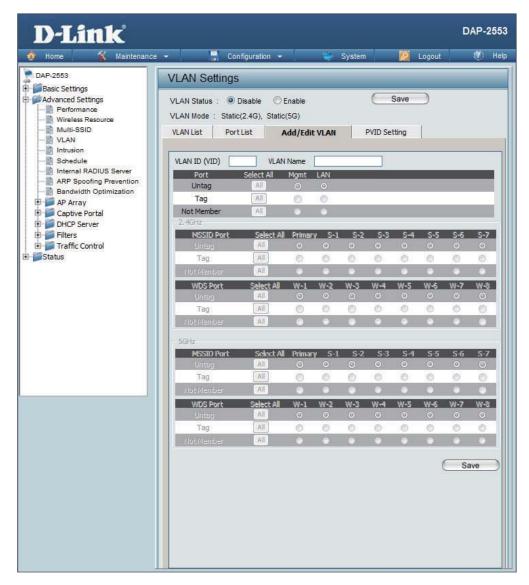

#### **PVID Setting**

The **PVID Setting** tab is used to enable/disable the Port VLAN Identifier Auto Assign Status as well as to configure various types of PVID settings. Click the **Save** button to let your changes take effect.

**VLAN Status:** Use the radio button to toggle between **Enable** 

and Disable.

**PVID Auto As-**Use the radio button to toggle PVID auto assign sign Status:

status to Enable.

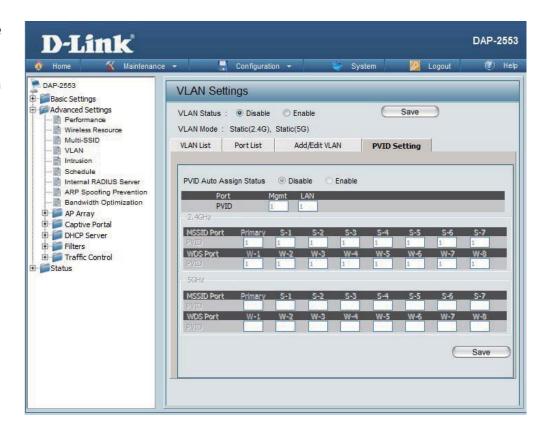

#### **Intrusion**

The Wireless Intrusion Protection window is used to set APs as **All**, **Valid**, **Neighborhood**, **Rogue**, and **New**. Click the **Save** button to let your changes take effect.

AP List: The choices include All, Valid, Neighbor, Rogue, and New.

**Detect:** Click this button to initiate a scan of the network.

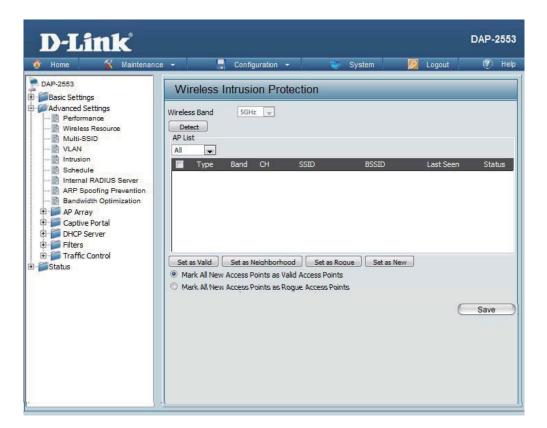

Save:

#### **Schedule**

The Wireless Schedule Settings window is used to add and modify scheduling rules on the device. Click the **Save** button to let your changes take effect.

Wireless Use the drop-down menu to enable the device's Schedule: scheduling feature. Name: Enter a name for the new scheduling rule in the field provided. Index: Select the index from the drop-down menu. SSID: Enter the name of your wireless network (SSID). Toggle the radio button between All Week and Day(s): **Select Day(s)**. If the second option is selected, check the specific days you want the rule to be effective on. Check this box to have your settings apply 24 All Day(s): hours a day. Enter the start time for your rule. If you selected **Start Time:** All Day, this option will be greyed out. Enter the end time for your rule. **End Time:** Click to add the rule to the list. Add: This section will display the list of created Schedule Rule schedules. List: Click the **Save** button to save your created rules.

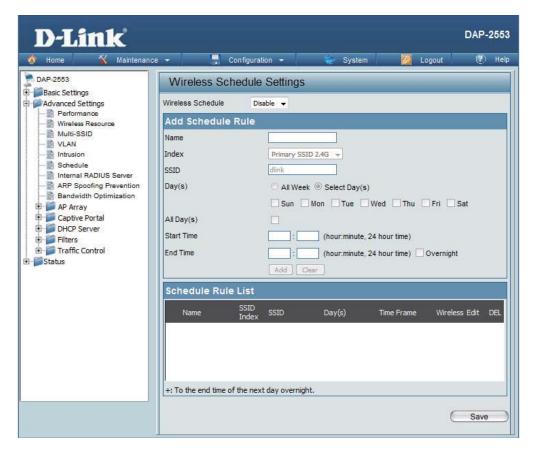

#### **Internal RADIUS Server**

The DAP-2553 features a built-in RADIUS server. Once you have finished adding a RADIUS account, click the Save button to let your changes take effect. The newly-created account will appear in this RADIUS Account List. The radio buttons allow the user to enable or disable the RADIUS account. Click the icon in the delete column to remove the RADIUS account. We suggest you limit the number of accounts below 30.

User Name: Enter a name to authenticate user access to the internal RADIUS server.

Password: Enter a password to authenticate user access to the internal RADIUS server. The length of your password should be 8~64.

Status: Toggle the drop-down menu between Enable and Disable.

RADIUS Account List:

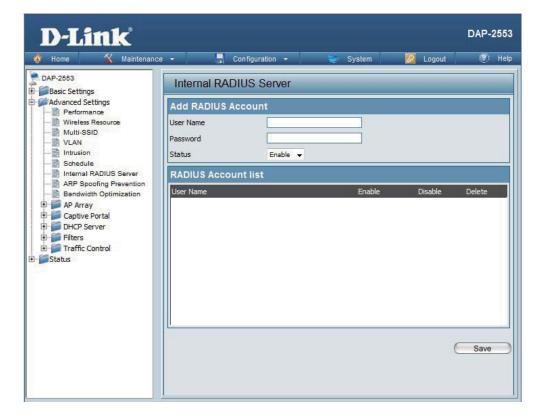

## **ARP Spoofing Prevention**

The ARP Spoofing Prevention feature allows users to add IP/MAC address mapping to prevent arp spoofing attack.

ARP Spoofing
Prevention:

Gateway IP
Address:

Gateway MAC
Address:

This check box allows you to enable the arp spoofing prevention function.

Enter a gateway IP address.

Enter a gateway MAC address.

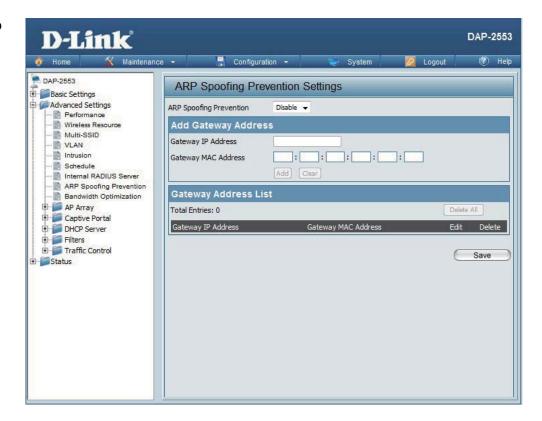

# **Bandwidth Optimization**

The Bandwidth Optimization window allows the user to manage the bandwidth of the device and arrange the bandwidth for various wireless clients. When the Bandwidth Optimization ruile is finished, click the Add button. To discard the Add Bandwidth Optimization Rule settings, click the Clear button. Click the Save button to let your changes take effect.

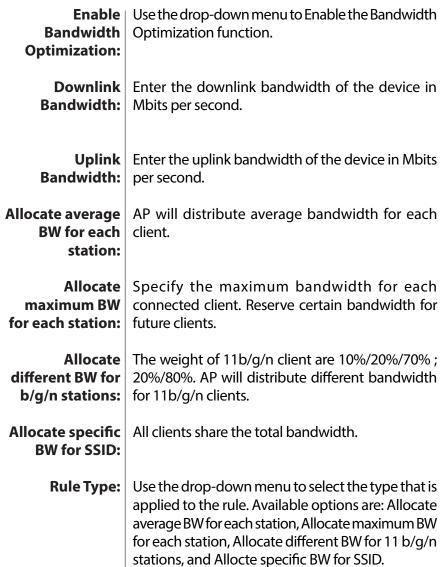

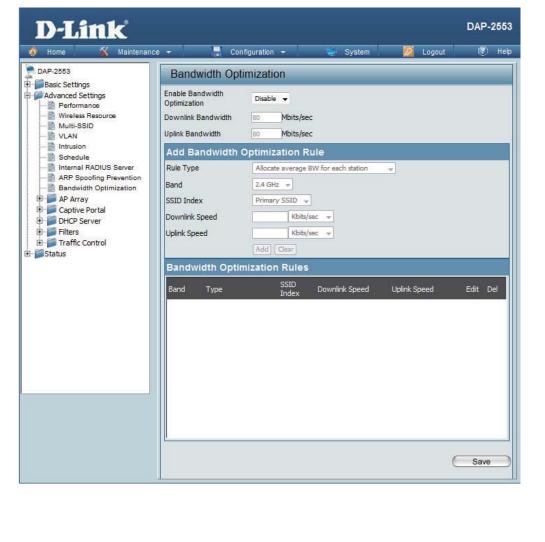

**Band:** | Indicate the selected wireless band for DAP-2553.

**SSID Index:** Use the drop-down menu to select the SSID for the specified wireless band.

**Downlink Speed:** Enter the limitation of the downloading speed in either Kbits/sec or Mbits/sec for the rule.

**Uplink Speed:** Enter the limitation of the uploading speed in either Kbits/sec or Mbits/sec for the rule.

## **AP Array**

#### **AP Array Scan**

The AP Array window is used to create up to 32 APs on a local network to be organized into a single group in order to increase ease of management. Click the **Save** button to let your changes take effect. Central WiFiManager and AP Array are mutually exclusive functions.

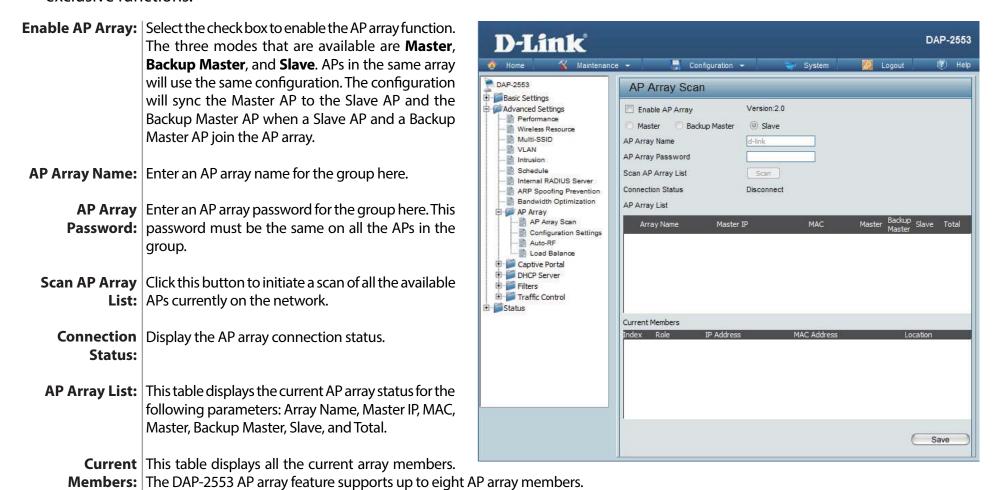

#### **Configuration Settings**

In the AP array configuration settings windows, users can specify which settings all the APs in the group will inherit from the master AP. Make the required selection in this window and click the **Save** button to accept the changes made.

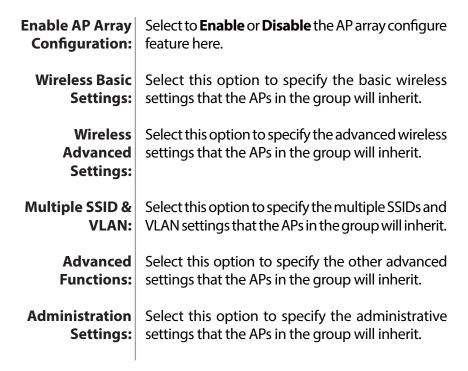

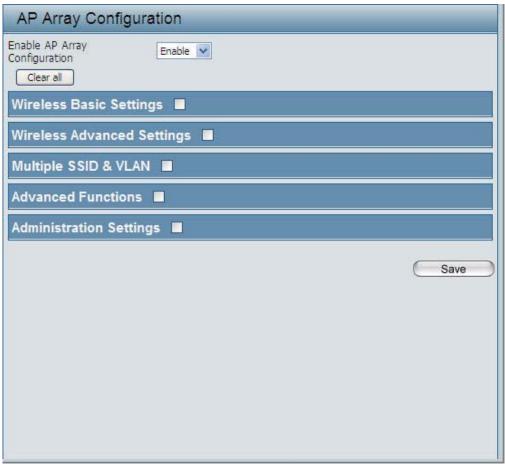

#### **Wireless Basic Settings**

**Network Name (SSID):** Select this option to use the same SSID.

**SSID Visibility:** Select this option to enable SSID visibility.

**Auto Channel** Select this option to use auto channel selection.

**Selection:** 

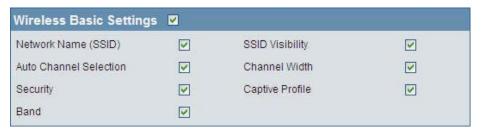

**Channel Width:** Select this option to use the same channel width.

**Security:** Select this option to use the same wireless security.

**Captive Profile:** Select this option to use the same captive profile settings.

**Band:** Select this option to use the same wireless band.

#### **Wireless Advanced Settings**

Wireless: Select this option to use the same wireless Wireless Advanced Settings ☑

settings.

Wireless Mode: Select this option to use the same wireless mode.

**Data Rate:** Select this option to use the same data rate.

**Beacon Interval:** Select this option to use the same beacon interval.

**DTIM Interval:** Select this option to use the same DTIM interval.

**Transmit Power:** Select this option to use the same transmit power.

**WMM (Wi-Fi** Select this option to use the same WMM settings.

Multimedia):

**Ack Time Out:** Select this option to use the same ACK timeout value.

**Wireless ACL:** Select this option to use the same wireless ACL settings.

Wireless V Wireless Mode V Data Rate V Beacon Interval V V DTIM Interval Transmit Power V WMM (Wi-Fi Multimedia) Ack Time Out V V Wireless ACL Short GI V V Link Integrity Connection Limit ~ IGMP Snooping V

**Short GI:** Select this option to use the same short GI settings.

**Link Integrity:** Select this option to use the same link integrity settings.

**Connection Limit:** Select this option to use the same connection limit value.

**IGMP Snooping::** Select this option to use the same IGMP snooping settings.

#### Multiple SSID & VLAN

SSID

Security

Captive Profile

Multiple SSID & VLAN

**SSID:** Select this option to use the same multi-SSIDs.

**SSID Visibility:** Select this option to use the same SSID visible.

**Security:** Select this option to use the same wireless security

settings.

**WMM:** Select this option to use the same WMM settings.

**Captive Profile:** Select this option to use the same captive profile settings.

**VLAN:** Select this option to use the same VLAN settings.

#### **Advanced Functions**

**Schedule Settings:** Select this option to use the same schedule

settings.

QoS Settings: Select this option to use the same Quality of

Service settings.

**Log Settings:** Select this option to use the same log settings.

**Time and Date** Select this option to use the same time and date

**Settings:** settings.

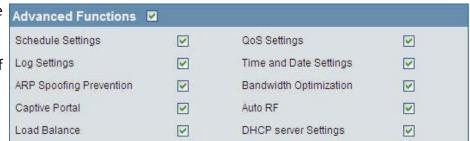

SSID Visibility

WMW

VLAN

V

V

V

V

V

V

**ARP Spoofing** Select this option to use the same ARP spoofing prevention settings. **Prevention:** 

**Bandwidth** Select this option to use the same bandwidth optimization settings. **Optimization:** 

**Captive Portal:** Select this option to use the same captive portal settings.

**Auto RF:** Select this option to use the same auto-RF settings.

**Load Balance:** Select this option to use the same load balancing settings.

**DHCP Server Settings:** Select this option to use the same DHCP server settings.

#### **Administration Settings**

**System Name Settings:** Select this option to use the same system name.

**SNMP Settings:** Select this option to use the same SNMP settings.

**Login Settings:** Select this option to use the same login settings.

**Console Settings:** Select this option to use the same console settings.

**Limit Administrator:** Select this option to use the same limit administrator settings.

**Ping Control Setting:** Select this option to use the same ping control settings.

Administration Settings 

System Name Settings 

Login Settings 

Console Settings 

Limit Administrator 

Ping Control Setting 

✓

#### **Auto-RF**

In this windows, users can view and configure the automatic radio frequency settings as well as configure the the auto-initiate period and threshold values. Click the **Save** button to accept the changes made.

Enable: Auto-RF:
Initiate Auto-RF:
Click the Auto-RF Optimize button to initiate the auto-RF optimization feature.

Auto-Initiate:
Auto-Initiate
Period:
After enabling the auto-initiate option, the auto-initiate period value can be entered here. This value must be between 1 and 24 hours.

RSSI Threshold:
Select the RSSI threshold value here. This value is listed in the drop-down menu in increments of 10% from 10% to 100%.

Enter the RF report frequency value here.

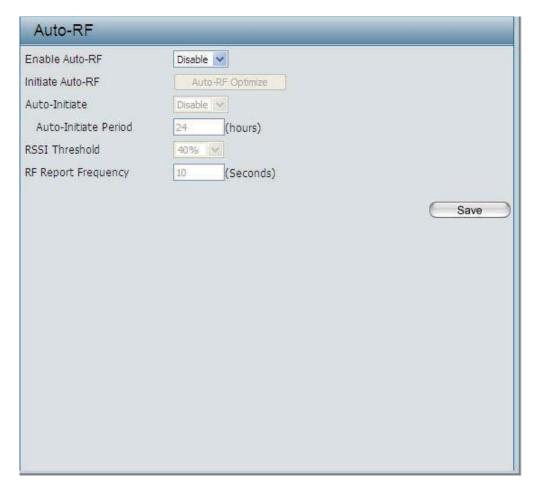

#### **Load Balance**

In this window, users can view and configure the AP array's load balancing settings. Click the Save button to accept the changes made.

Enable Load Balance: Select to Enable or Disable the load balance feature here.

Active Threshold: Enter the active threshold value here.

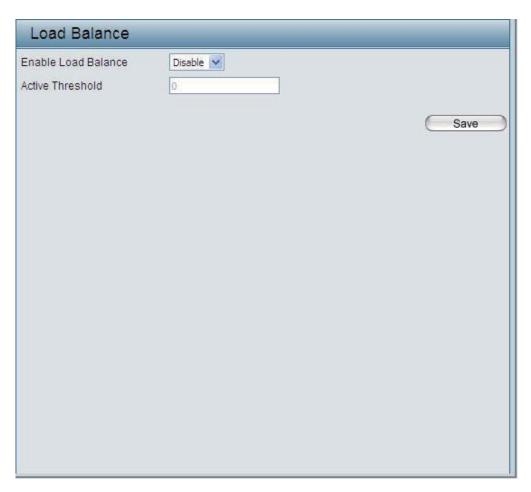

### **Captive Portal**

#### **Authentication Settings - Passcode**

The Captive Portal is a built-in web authentication server. When a station connects to an AP, the web brower will be redirected to a web authentication page. In this windows, user can view and configure the Captive Portal settings. Click the **Add** button to add a new entry. Click the **Delete** or **Delete All** button to remove a specific entry or all the entries configured.

| Encryption Type:      | Select the captive portal encryption type her Options to choose from are <b>Passcode</b> , <b>User Name Password</b> , <b>Remote RADIUS</b> , <b>LDAP</b> and <b>POP3</b> . this section we'll discuss the <b>Passcode</b> option. |  |
|-----------------------|----------------------------------------------------------------------------------------------------|--|
| Passcode<br>Quantity: | Enter the number of Passcode that will be used here.                                                                                                    |  |
| Duration:             | Enter the duration value, in hours, for this Passcode.                                                                                                    |  |
| Last Active Day:      | Select the last active date for this Passcode here. <b>Year</b> , <b>Month</b> and <b>Day</b> selections can be made.                                                                                                    |  |
| User Limit:           | Enter the maximum amount of users that can use this Passcode at the same time.                                                                                                    |  |

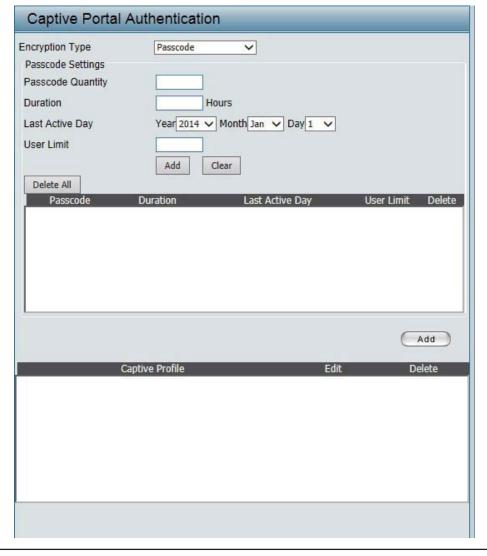

### **Authentication Settings - User Name/Password**

#### **Encryption Type:**

Select the captive portal encryption type here. Options to choose from are **Passcode**, **User Name/Password**, **Remote RADIUS**, **LDAP** and **POP3**. In this section we'll discuss the **User Name/Password** option.

# Restricted Subnets:

Enter the restricted subnets here. Access to these subnets will denied to guest accounts. Up to four restricted subnet entries can be defined.

**Username:** Enter the username for the new account here.

**Password:** Enter the password for the new account here.

#### **Group:**

Select the group for the new account here. Options to choose from are **Manager** and **Guest**. Guest accounts will have limited access.

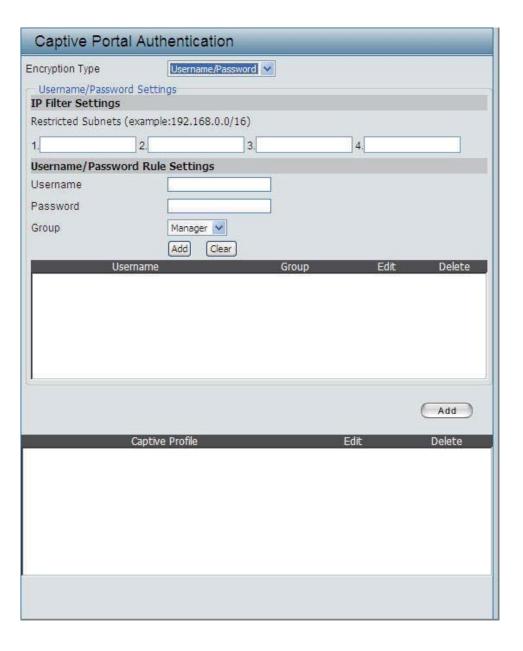

#### **Authentication Settings - Remote RADIUS**

**Encryption Type:** Select the captive portal encryption type here. Options to choose from are **Passcode**, **User Name**/ Password, Remote RADIUS, LDAP and POP3. In this section we'll discuss the **Remote RADIUS** option. **Remote RADIUS** Select the remote RADIUS server type here. Currently, only **SPAP** will be used. Type: **RADIUS Server:** Enter the RADIUS server's IP address here. Enter the RADIUS server's port number here. **RADIUS Port:** Enter the RADIUS server's shared secret here. **RADIUS Secret:** Accounting Select to **Enable** or **Disable** the accounting mode Mode: here. Enter the accounting server's IP address here. Accounting Server: **Accounting Port:** Enter the accounting server's port number here. Accounting Enter the accounting server's shared serect here. **Secret:** 

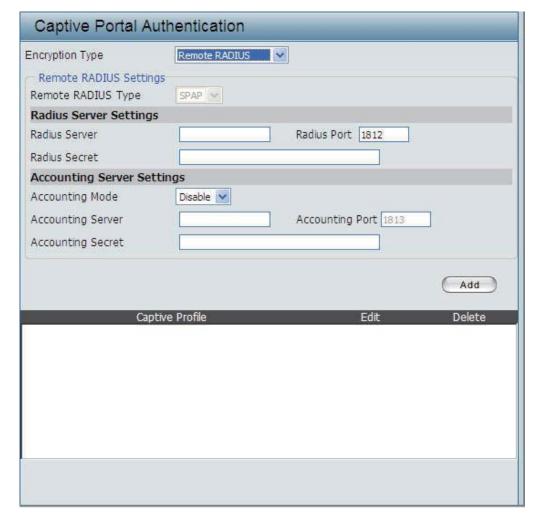

**Identity:** 

identity field.

#### **Authentication Settings - LDAP**

**Encryption Type:** Select the captive portal encryption type here. Options to choose from are **Passode**, **User Name**/ Password, Remote RADIUS, LDAP and POP3. In this section we'll discuss the **LDAP** option. Enter the LDAP server's IP address or domain name here. **Port:** Enter the LDAP server's port number here. **Authenticate** | Select the authentication mode here. Options to Mode: choose from are **Simple** and **TLS**. Enter the LDAP server account's username here. **Username: Password:** Enter the LDAP server account's password here. **Base DN:** Enter the administrator's domain name here. **Account Attribute:** Enter the LDAP account attribute string here. This string will be used to search for clients.

Enter the identity's full path string here. Alternatively, select the **Auto Copy** checkbox to automatically add the generic full path of the web page in the

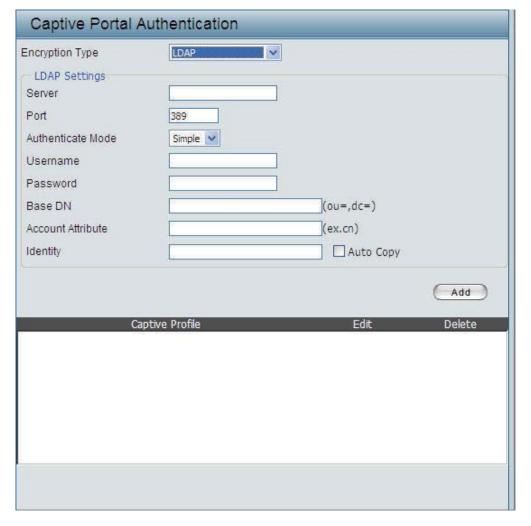

#### **Authentication Settings - POP3**

Encryption Type: Select the captive portal encryption type here. Options to choose from are Passode, User Name/Password, Remote RADIUS, LDAP and POP3. In this section we'll discuss the Passcode option.

**Server:** Enter the POP3 server's IP address or domain name here.

**Port:** Enter the POP server's port number here.

**Connection Type:** Select the connection type here. Options to choose from are **None** and **SSL/TLS**.

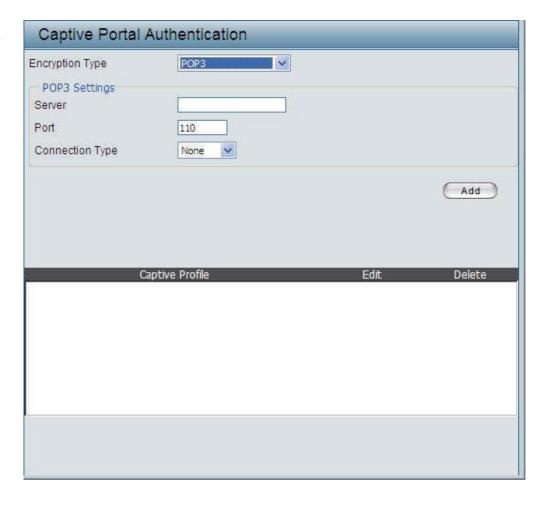

#### **Login Page Upload**

In this window, users can upload a custom login page picture that will be used by the captive portal feature. Click the **Browse** button to navigate to the image file, located on the managing computer and then click the **Upload** button to initiate the upload.

# from file:

**Upload picture** In this field the path to the image file, that will be uploaded, will be displayed. Alternatively, the path can be manually entered here.

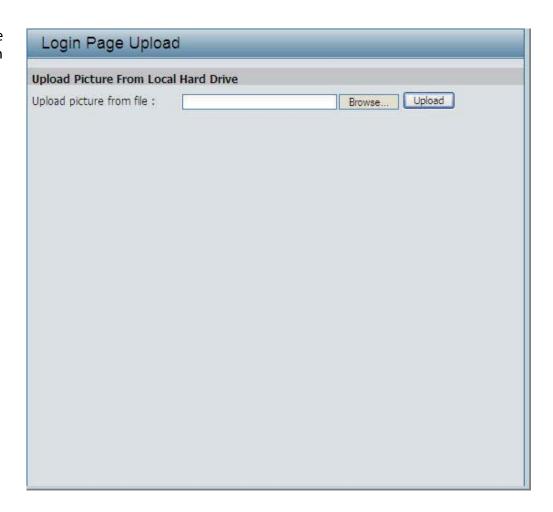

#### **Web Redirection**

In this windows, users can view and configure the Web redirection settings for the captive portal hosted by this access point. Wireless clients will be redirected to this web site prior and after authentication. Click the **Save** button to accept the changes made.

|           | Select this checkbox to enable the Web redirection feature. |
|-----------|-------------------------------------------------------------|
| Web Site: | Enter the destination web site's address here.              |

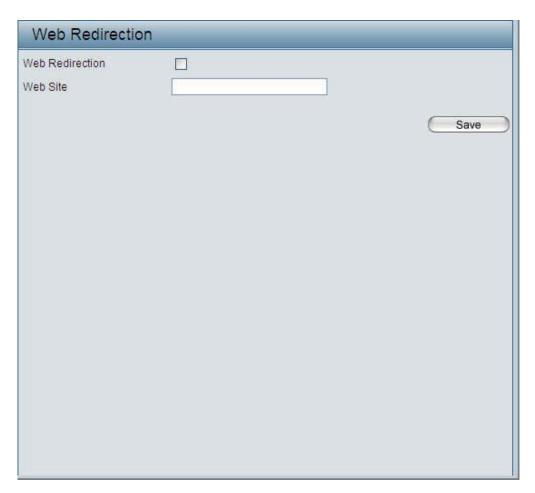

# **DHCP Server Dynamic Pool Settings**

The DHCP address pool defines the range of the IP address that can be assigned to stations in the network. A Dynamic Pool allows wireless stations to receive an available IP with lease time control. If needed or required in the network, the DAP-2553 is capable of acting as a DHCP server.

# Function Enable/Disable:

Dynamic Host Configuration Protocol (DHCP) assigns dynamic IP addresses to devices on the network. This protocol simplifies network management and allows new wireless devices to receive IP addresses automatically without the need to manually assign new IP addresses. Select **Enable** to allow the DAP-2553 to function as a DHCP server.

# IP Assigned From:

Input the first IP address available for assignment on your network.

# The Range of Pool (1-254):

Enter the number of IP addresses available for assignment. IP addresses are increments of the IP address specified in the "IP Assigned From" field.

#### **Subnet Mask:**

All devices in the network must have the same subnet mask to communicate. Enter the submask for the network here.

#### **Gateway:**

Enter the IP address of the gateway on the network.

#### WINS:

Specify the Windows Internet Naming Service (WINS) server address for the wireless network. WINS is a system that determines the IP address of a network computer that has a dynamically assigned IP address.

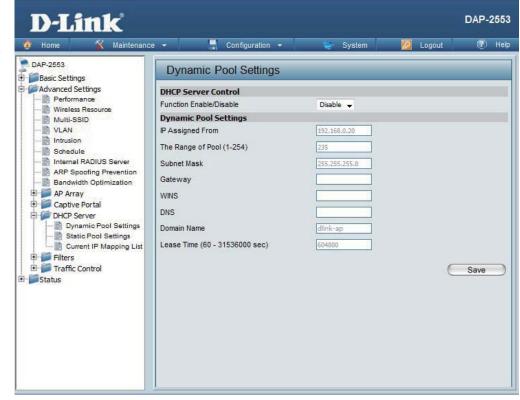

**DNS:** 

Enter the IP address of the Domain Name System (DNS) server. The DNS server translates domain names such as www.dlink. com into IP addresses.

**Domain Name:** 

Enter the domain name of the network, if applicable. (An example of a domain name is: www.dlink.com.)

Lease Time (60-31536000 sec): The lease time is the period of time before the DHCP server will assign new IP addresses.

#### **Static Pool Setting**

The DHCP address pool defines the range of IP addresses that can be assigned to stations on the network. A static pool allows specific wireless stations to receive a fixed IP without time control.

# Function Enable/Disable:

Dynamic Host Configuration Protocol (DHCP) assigns IP addresses to wireless devices on the network. This protocol simplifies network management and allows new wireless devices to receive IP addresses automatically without the need to manually assign IP addresses. Select **Enable** to allow the DAP-2553 to function as a DHCP server.

#### **Assigned IP:**

Use the Static Pool Settings to assign the same IP address to a device every time you start up. The IP addresses assigned in the Static Pool list must NOT be in the same IP range as the Dynamic Pool. After you have assigned a static IP address to a device via its MAC address, click **Save**; the device will appear in the Assigned Static Pool at the bottom of the screen. You can edit or delete the device in this list.

# Assigned MAC Address:

Enter the MAC address of the device requesting association here.

#### **Subnet Mask:**

Define the submask of the IP address specified in the "IP Assigned From" field.

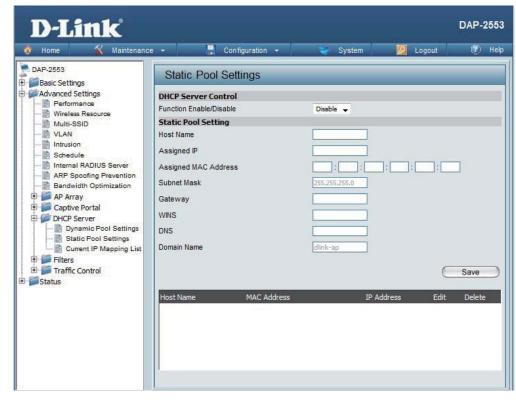

| Gateway: | Specify the Gateway address for the wireless network. |
|----------|-------------------------------------------------------|
|----------|-------------------------------------------------------|

WINS: Specify the Windows Internet Naming Service (WINS) server address for the wireless network. WINS is a system that determines the IP address of a network computer with a dynamically assigned IP address, if applicable.

**DNS:** Enter the Domain Name System (DNS) server address for the wireless network. The DNS server translates domain names such as www.dlink.com into IP addresses.

**Domain Name:** Specify the domain name for the network.

## **Current IP Mapping List**

This window displays information about the current assigned DHCP dynamic and static IP address pools. This information is available when you enable DHCP server on the AP and assign dynamic and static IP address pools.

| Current DHCP<br>Dynamic<br>Profile: | These are IP address pools the DHCP server has assigned using the dynamic pool setting.                                                              | D-Link*                                                                                                    | e 🕶 🧲 Configuration 🕶                                                                                                    | DAP-2553                                            |  |
|-------------------------------------|----------------------------------------------------------------------------------------------------|----------------------------------------------------------------------------------------------------|----------------------------------------------------------------------------------------------------|-----------------------------------------------------|--|
| Host Name:                          | The host name of a device on the network that is assigned an IP address from the DHCP dynamic pool.  The MAC address of a device on the network that | DAP-2553  Basic Settings Advanced Settings Performance Wireless Resource Multi-SSID VLAN Intrusion Schedule Internal RADIUS Server | Current IP Mapping List  Current DHCP Dynamic Pools Host Name Binding MAC Address  Current DHCP Static Pools Host Name Binding MAC Address | Assigned IP Address Lease Time  Assigned IP Address |  |
| Address:                            | is assigned an IP address from the DHCP dynamic pool.                                                                                                | ARP Spoofing Prevention  Bandwidth Optimization  AP Array  Captive Portal  Captive Portal  Captive Portal                          |                                                                                                    |                                                     |  |
| Assigned IP<br>Address:             | The current corresponding DHCP-assigned IP address of the device.                                                                                    | Dynamic Pool Settings Static Pool Settings Current IP Mapping List Filters Traffic Control                                         |                                                                                                    |                                                     |  |
| Lease Time:                         | The length of time that the dynamic IP address will be valid.                                                                                        | Status                                                                                                    |                                                                                                    |                                                     |  |
| Current DHCP<br>Static Pools:       | These are the IP address pools of the DHCP server assigned through the static pool settings.                                                         |                                                                                                    |                                                                                                    |                                                     |  |
| Host Name:                          | The host name of a device on the network that is assigned an IP address from the DHCP dynamic pool.                                                  |                                                                                                    |                                                                                                    |                                                     |  |
| Binding MAC<br>Address:             | The MAC address of a device on the network that is within the DHCP static IP address pool.                                                           |                                                                                                    |                                                                                                    |                                                     |  |
| Assigned IP<br>Address:             | The current corresponding DHCP-assigned static IP address of the device.                                                                             |                                                                                                    |                                                                                                    |                                                     |  |

# Filters Wireless MAC ACL

**Wireless Band:** 

Displays the current wireless band rate.

Access Control List: Select **Disable** to disable the filters function.

**SSID Index:** 

Select the SSID for Wireless MAC ACL.

**MAC Address:** 

Select **Accept** to accept only those devices with MAC addresses in the Access Control List. All other devices not on the list will be rejected.

Select **Reject** to reject the devices with MAC addresses on the Access Control List. All other devices not on the list will be accepted.

Enter each MAC address that you wish to include in your filter list, and click **Save**.

MAC Address List: When you enter a MAC address, it appears in this list. Highlight a MAC address and click **Delete** to remove it from this list.

**Upload ACL File:** 

You may create an ACL list and upload it to the access point instead of manually entering the information. Once created, click the **Browse** button and locate your file. Select it and then click **Upload**.

Download ACL File: Click **Download** to export the ACL to a file on your computer.

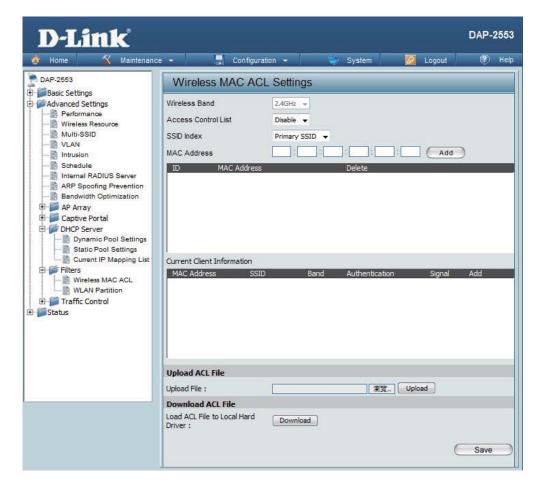

#### **WLAN Partition**

**Wireless Band:** 

Displays the current wireless band rate.

**Link Integrity:** 

Select Enable or Disable.

Ethernet to WLAN Access:

The default is **Enable**. When disabled, all data from the Ethernet to associated wireless devices will be blocked. Wireless devices can still send data to the Ethernet.

Internal Station Connection:

The default value is **Enable**, which allows stations to intercommunicate by connecting to a target AP. When disabled, wireless stations cannot exchange data on the same Multi-SSID. In Guest mode, wireless stations cannot exchange data with any station on your network

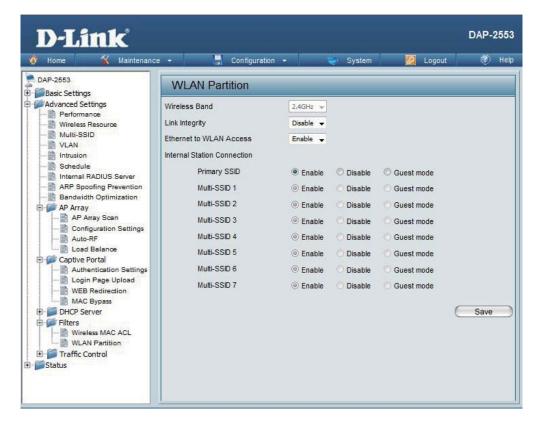

# Traffic Control Uplink/Downlink Setting

The uplink/downlink setting allows users to customize the downlink and uplink interfaces including specifying downlink/uplink bandwidth rates in Mbits per second. These values are also used in the QoS and Traffic Manager windows. Once the desired uplink and downlink settings are finished, click the Save button to let your changes take effect.

Downlink Bandwidth: The downlink bandwidth in Mbits per second.

Uplink Bandwidth: Uplink Bandwidth: The uplink bandwidth in Mbits per second.

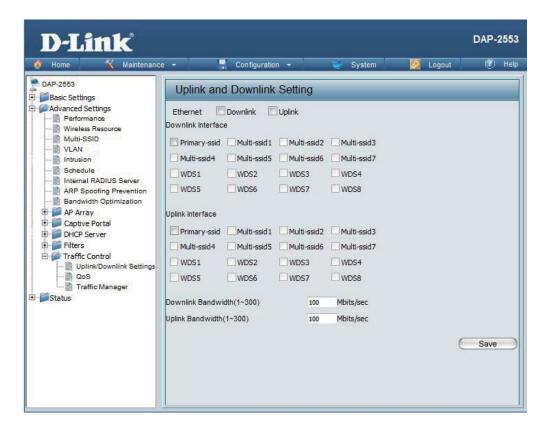

#### QoS

Quality of Service (QoS) enhances the experience of using a network by prioritizing the traffic of different applications. The DAP-2553 supports four priority levels. Once the desired QoS settings are finished, click the Save button to let your changes take effect.

# Check this box to allow QoS to prioritize traffic. Use the drop-down menus to select the four levels of priority. Click the Save button when you are finished. Downlink Bandwidth: Downlink Bandwidth: The downlink bandwidth in Mbits per second. This value is entered in the Uplink/Downlink Setting window. Uplink Bandwidth: Uplink Bandwidth: The uplink bandwidth in Mbits per second. This value is entered in the Uplink/Downlink Setting window.

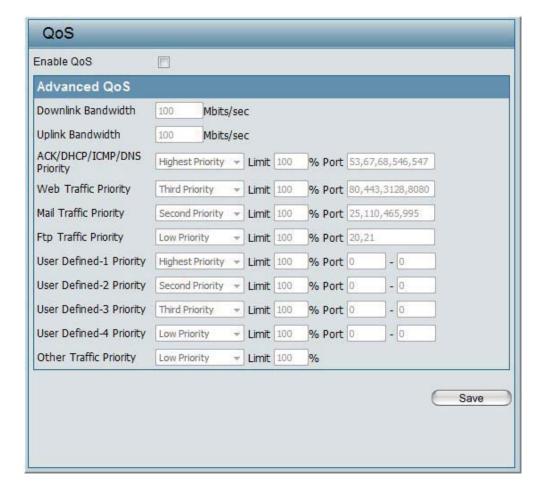

#### **Traffic Manager**

The traffic manager feature allows users to create traffic management rules that specify how to deal with listed client traffic and specify downlink/ uplink speed for new traffic manager rules. Click the Save button to let your changes take effect.

Traffic Manager:

Use the drop-down menu to Enable the traffic manager feature.

Select Deny or Forward to determine how to deal with unlisted client traffic.

Downlink Bandwidth:

The downlink bandwidth in Mbits per second. This value is entered in the Uplink/Downlink Setting window.

Uplink Bandwidth: The uplink bandwidth in Mbits per second. This value is entered in the Uplink/Downlink Setting window.

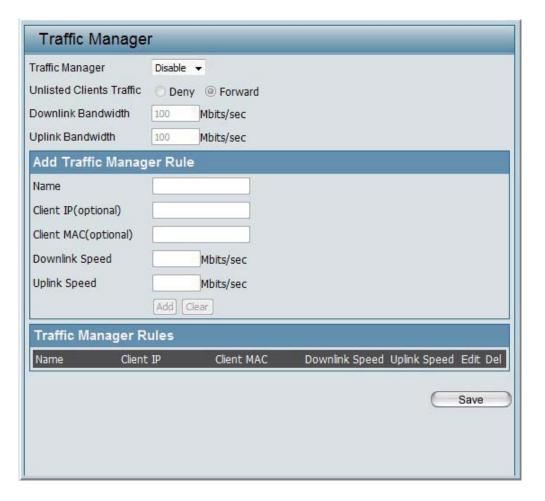

# **Status Device Information**

# Information:

**Device** This read-only window displays the configuration settings of the DAP-2553, including the firmware version and the device's MAC address.

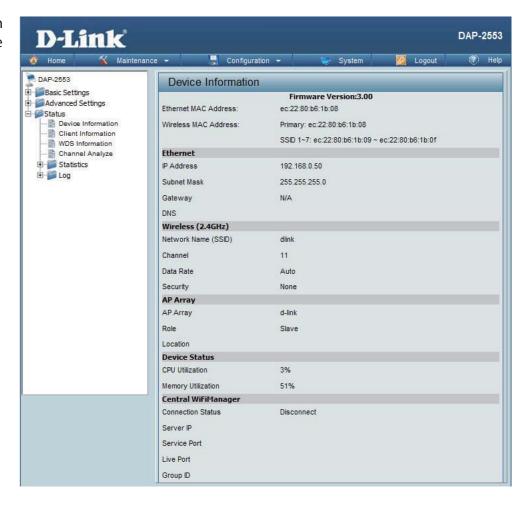

#### **Client Information**

**Client Information:** 

This window displays the wireless client information for clients currently connected to the DAP-2553.

The following information is available for each client communicating with the DAP-2553.

> SSID: Displays the SSID of the client.

MAC: Displays the MAC address of the client.

Displays the wireless band that the client is **Band:** 

connected to.

**Authentication:** Displays the type of authentication being

used.

**RSSI:** Displays the client's signal strength (received

signal strength indicator).

**Power Saving** 

Displays the status of the power saving Mode:

feature.

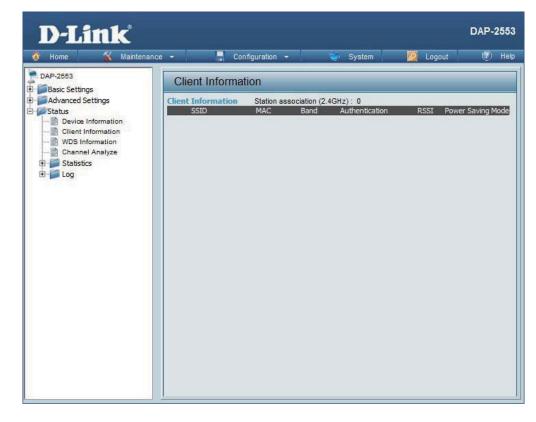

# **WDS Information**

WDS Information:

This window displays the Wireless Distribution System information for clients currently connected to the DAP-2553.

The following information is available for each client communicating with the DAP-2553.

**Name:** Displays the SSID of the client.

**MAC:** Displays the MAC address of the client.

**Authentication:** Displays the type of authentication being

used.

**Signal:** Displays the client's signal strength.

**Status:** Displays the status of the power saving

feature.

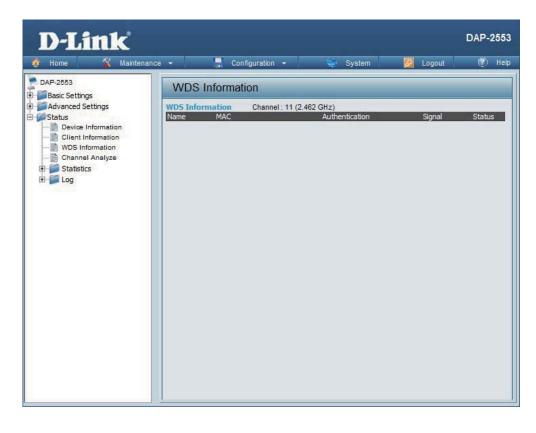

# **Channel Analyze**

Wireless Band: Select 2.4GHz in default.

**Detect:** Click the Detect button to scan.

**AP List:** This will list the transmitting channels and quality.

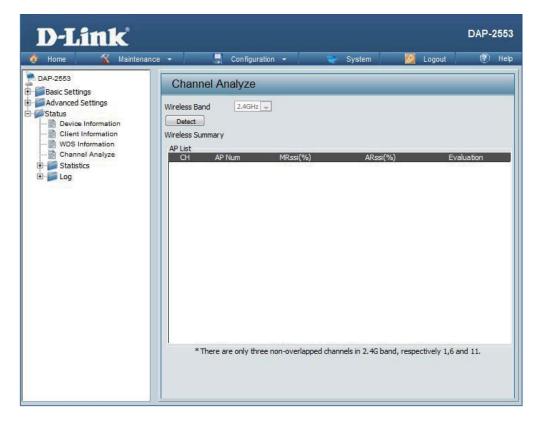

# **Stats** Ethernet

# **Ethernet Traffic Statistics:**

This page displays transmitted and received count statistics for packets and bytes.

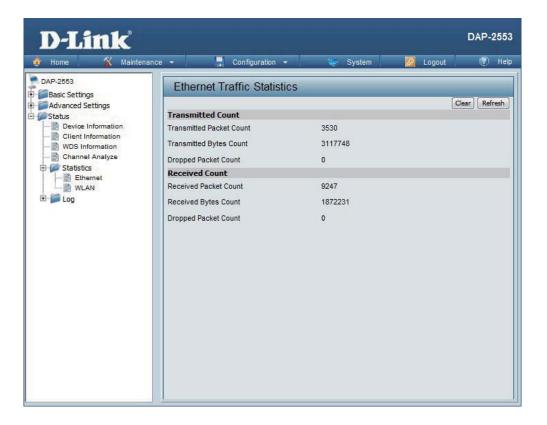

# **WLAN Traffic**

# WLAN Traffic Statistics:

This page displays wireless network statistics for data throughput, transmitted and received frames, and frame errors.

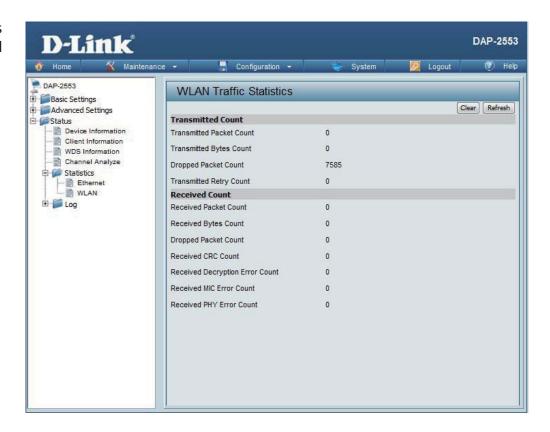

# **Log** View Log

## View Log:

The AP's embedded memory displays system and network messages including a time stamp and message type. The log information includes but is not limited to the following items: cold start AP, upgrading firmware, client associate and disassociate with AP, and web login. The web page holds up to 500 logs.

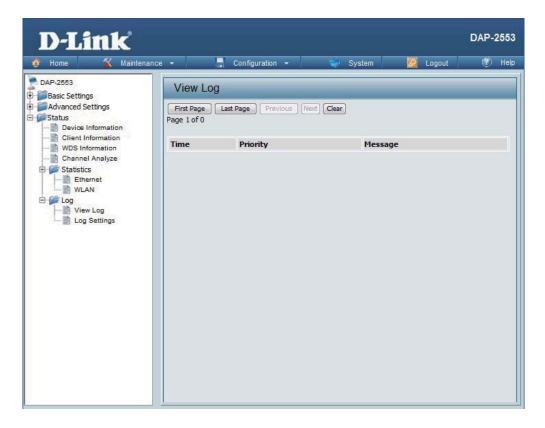

## **Log Settings**

Log Server/IP
Address:

Enter the IP address of the server you would like to send the DAP-2553 log to.

Log Type:

Check the box for the type of activity you want to log. There are three types: System Activity, Wireless Activity, and Notice

Wireless Activity, and Notice.

**Email Notification:** 

Check to enable Email notification.

Outgoing Mail Server (SMTP):

Select the SMTP server from the drop-down

menu.

**Authentication:** 

Check to enable authentication.

SSL/TLS:

Check to enable SSL/TLS authentication.

From Email Address:

Enter the "From" email address.

**To Email Address:** 

Enter the destination email address.

Email Server Address:

Enter the Email Server Address.

**SMTP Port:** 

Enter the SMTP port.

**Username:** 

Enter your email username.

**Password:** 

Enter your email password.

Confirm

Enter your email password again.

Password:

Select when to send the log to your email (in

**Schedule:** 

hours). You will receive an email when the log

is full too.

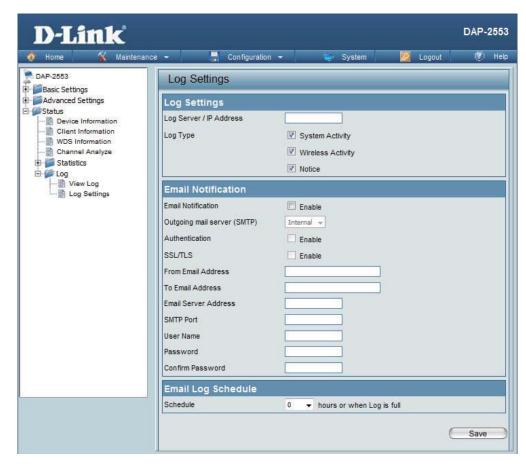

# **Maintenance Administration Settings**

Check one or more of the seven main categories to display the various hidden administrator parameters and settings displayed on the next seven pages.

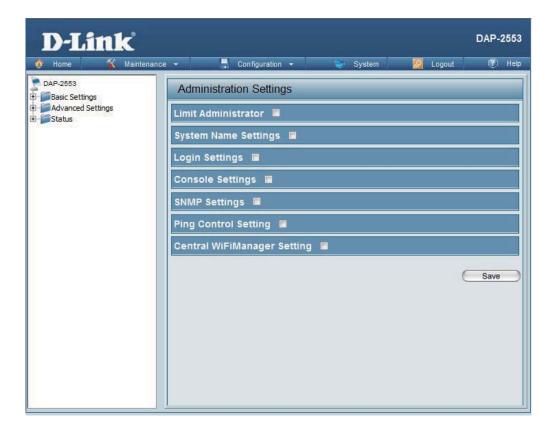

## **Limit Administrator**

Each of the seven main categories display various hidden administrator parameters and settings.

Limit Administrator VLAN ID: Check the box provided and the enter the specific VLAN ID that the administrator will be allowed to log in from.

Limit Administrator IP:

Check to enable the Limit Administrator IP address.

**IP Range:** 

Enter the IP address range that the administrator will be allowed to log in from and then click the **Add** button.

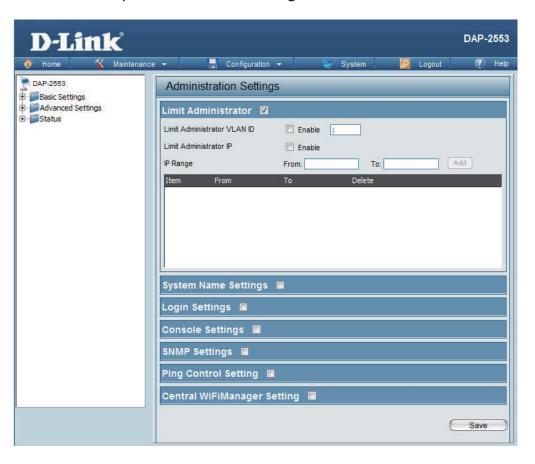

# **System Name Settings**

Each of the seven main categories display various hidden administrator parameters and settings.

**System Name:** The name of the device. The default name is

D-Link DAP-2553.

**Location:** The physical location of the device, e.g. 72nd

Floor, D-Link HQ.

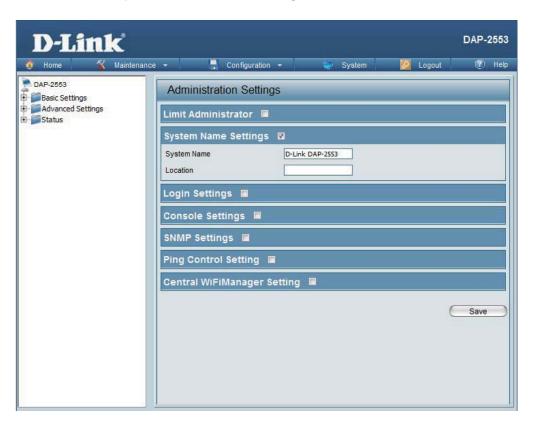

# **Login Settings**

Each of the seven main categories display various hidden administrator parameters and settings.

**Login Name:** Enter a user name. The default is **admin**.

**New Password:** 

When changing your password, enter the new password here. The password is case-sensitive. "A" is a different character than "a." The length should be between 0 and 12 characters.

Confirm Password:

Enter the new password a second time for confirmation purposes.

Apply New Password:

Click the box to confirm apply new password again

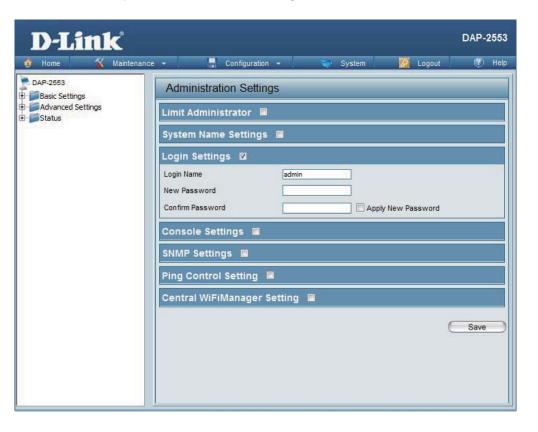

# **Console Settings**

Each of the seven main categories display various hidden administrator parameters and settings.

Status: Status is enabled by default. Uncheck the box to disable the console.

Console Protocol: Select the type of protocol you would like to use, Telnet or SSH.

Timeout: Set to 1 Min, 3 Mins, 5 Mins, 10 Mins, 15 Mins or Never.

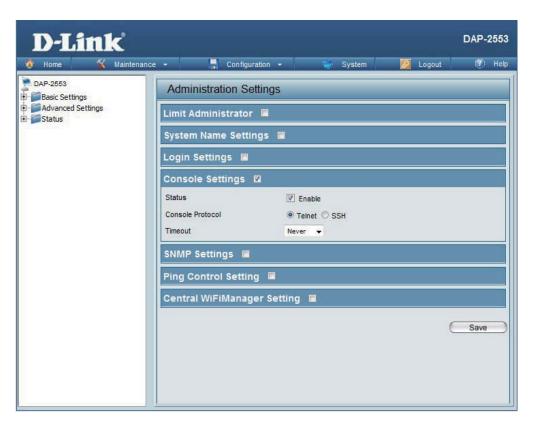

## **SNMP Settings**

Each of the seven main categories display various hidden administrator parameters and settings.

**Status:** Check the box to enable the SNMP functions. This option is disabled by

default.

**Public Community String:** Enter the public SNMP community

string.

**Private Community String:** Enter the private SNMP community

string.

**Trap Status:** Check the box to enable Trap Status.

**Trap Server IP:** Enter the Trap Server IP address.

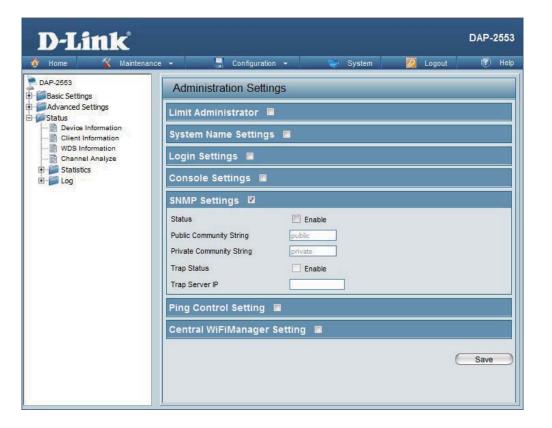

# **Ping Control Setting**

Each of the seven main categories display various hidden administrator parameters and settings.

## Status:

Check the box to enable Ping control. Ping works by sending ICMP "echo request" packets to the target host and listening for ICMP echo response replies. The default is enabled.

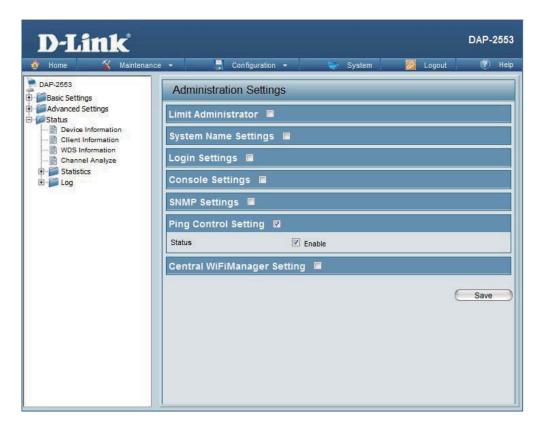

# **Ping Control Setting**

Each of the seven main categories display various hidden administrator parameters and settings.

Enable Central WiFiManager:

Select to enable or disable the Central WiFiManager.

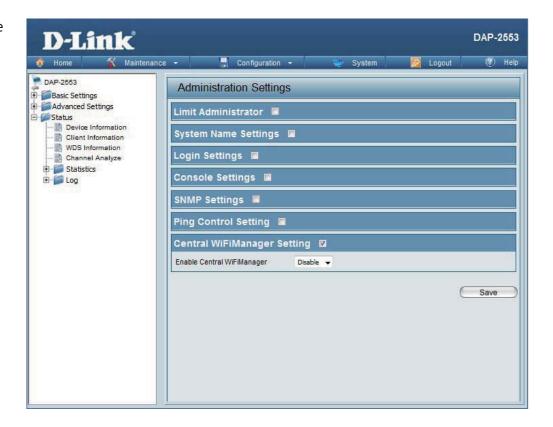

# Firmware and SSL Certification Upload

This page allows the user to perform a firmware upgrade. A Firmware upgrade is a function that upgrade the running software used by the access point. This is a useful feature that prevents future bugs and allows for new features to be added to this product. Please go to your local D-Link website to see if there is a newer version firmware available.

Firmware From

**Upload** The current firmware version is displayed above the file location field. After downloading **Local Hard** the most recent version of firmware for the **Drive:** DAP-2553 from http://support.dlink.com to your local computer, use the **Browse** button to locate the firmware file on your computer. Click **Upload** to update the firmware version. Please don't turn the power off while upgrading.

Upload SSL Drive:

Click **Browse** to locate the SSL Certification file on **Certification** | your local computer. After selecting and opening From Local Hard | the file, click Upload to upload the file to the DAP-2553.

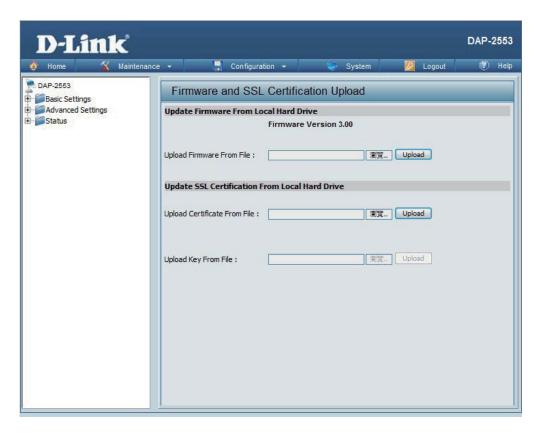

# **Configuration File Upload**

## **Upload File:**

Click the **Browse** button to locate a previously saved configuration file on your local computer. After selecting the file, click **Upload** to apply the configuration settings to the DAP-2553.

# Download Configuration File:

Click **Download** to save the current DAP-2553 configuration to your local computer. Note that if you save one configuration with the administrator's password now, after resetting your DAP-2553, and then updating to this saved configuration file, the password will be gone.

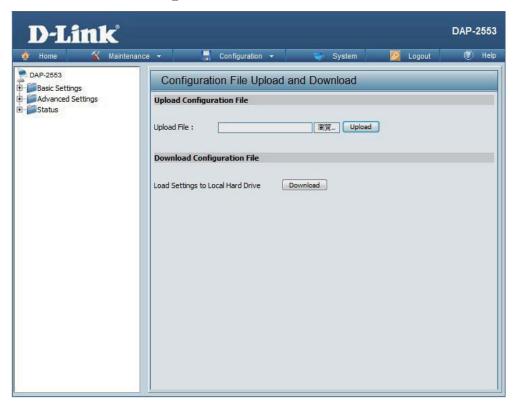

# **Time and Date**

Enter the NTP server IP, choose the time zone, and enable or disable daylight saving time.

Current Time: Displays the current time and date settings.
 Enable NTP Server: Check to enable the AP to get system time from an NTP server from the Internet.
 NTP Server: Enter the NTP server IP address.
 Time Zone: Use the drop-down menu to select your correct Time Zone.
 Enable Daylight Saving: Check the box to enable Daylight Saving Time.
 Set the Date and Time Manually: A user can either manually set the time for the AP here, or click the Copy Your Computer's Time Settings button to copy the time from the computer in use (Make sure that the computer's time is set correctly).

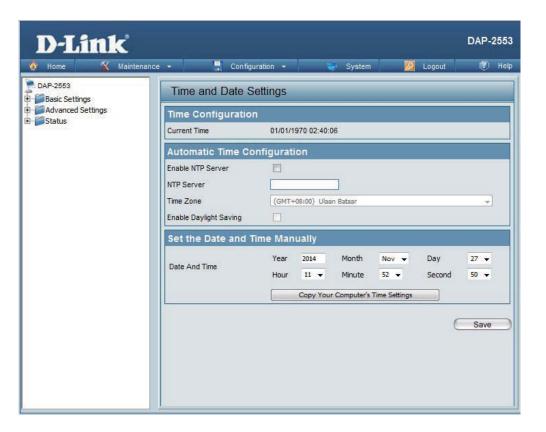

# **System**System Settings

**Restart the Device:** 

Click **Restart** to restart the DAP-2553.

Restore to Factory Default Settings:

Click **Restore** to restore the DAP-2553 back to factory default settings.

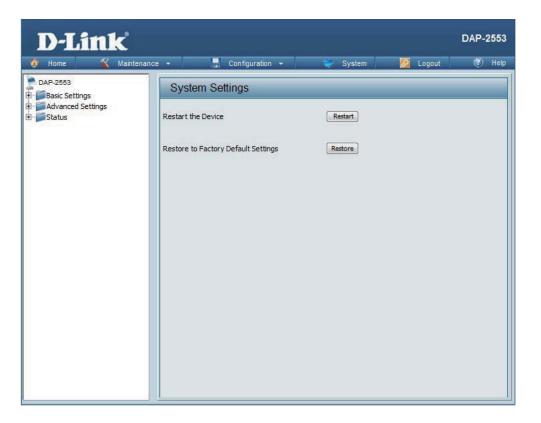

# Help

Help: | Scroll down the Help page for topics and explanations.

## **Basic Settings**

## Wireless Settings

Allow you to change the wireless settings to fit an existing wireless network orto customize your wireless network.

Operating frequency band. Choose 2.4GHz for visibility to legacy devices and for longer range. Choose 5GHz for least interference; interference can hurt performance. This AP will operate one band at a time.

This option allows the user to choose for indoor or outdoor mode at the 5G Band.

Select a function mode to configure your wireless network. Function modes include AP, WDS (Wireless Distribution System) with AP, WDS and Wireless Client. Function modes are designed to support various wireless network topology and applications.

### Network Name (SSID)

Also known as the Service Set Identifier, this is the name designated for a specific wireless local area network (WLAN). The factory default setting is "dlink". The SSID can be easily changed to connect to an existing wireless network or to establish a new wireless network.

### SSID Visibility

Indicate whether or not the SSID of your wireless network will be broadcasted. The default value of SSID Visibility is set to "Enable," which allow wireless clients to detect the wireless network. By changing this setting to "Disable," wireless clients can no longer detect the wireless network and can only connect if they have the correct SSID entered.

### **Auto Channel Selection**

If you check Auto Channel Scan, everytime when AP is booting up, the AP will automatically find the best channel to use. This is enabled by default.

Indicate the channel setting for the DAP-2553. By default, the AP is set to Auto Channel Scan. The Channel can be changed to fit the channel setting for an existing wireless network or to customize the wireless network.

### Channel Width

Allows you to select the channel width you would like to operate in. Select 20MHz if you are not using any 802,11n wireless clients. Auto 20/40MHz allows your to use both 802.11n and non-802.11n wireless devices in your network

For added security on a wireless network, data encryption can be enabled. There are several available Authentications type can be selected. The default value for Authentication is set to "Open System".

For Open System authentication, only the wireless clients with the same WEP key will be able to communicate on the wireless network. The Access Point will remain visible to all devices on the network.

For Shared Key authentication, the Access Point cannot be seen on the wireless network except to the wireless clients that share the same WEP key.

# **Troubleshooting**

This chapter provides solutions to problems that can occur during the installation and operation of the DAP-2553. Read the following descriptions if you are having problems. (The examples below are illustrated in Windows® XP. If you have a different operating system, the screenshots on your computer will look similar to the following examples.)

# Why can't I access the web-based configuration utility?

When entering the IP address of the D-Link access point (192.168.0.50 for example), you are not connecting to a website on the Internet or have to be connected to the Internet. The device has the utility built-in to a ROM chip in the device itself. Your computer must be on the same IP subnet to connect to the web-based utility.

- Make sure you have an updated Java-enabled web browser. We recommend the following:
  - Internet Explorer 7.0 or higher, Chrome, Firefox, or Safari 4 or higher
- Verify physical connectivity by checking for solid link lights on the device. If you do not get a solid link light, try using a different cable or connect to a different port on the device if possible. If the computer is turned off, the link light may not be on.
- Disable any internet security software running on the computer. Software firewalls such as Zone Alarm, Black Ice, Sygate, Norton Personal Firewall, and Windows® firewall may block access to the configuration pages. Check the help files included with your firewall software for more information on disabling or configuring it.
- Configure your Internet settings:

Go to Start > Settings > Control Panel. Double-click the Internet Options Icon. From the Security tab, click the button to restore the settings to their defaults.

Click the Connection tab and set the dial-up option to Never Dial a Connection. Click the LAN Settings button. Make sure nothing is checked. Click OK. Go to the Advanced tab and click the button to restore these settings to their defaults. Click OK three times.

- Close your web browser (if open) and open it.
- Access the web management. Open your web browser and enter the IP address of your D-Link access point in the address bar. This should open the login page for your the web management.
- If you still cannot access the configuration, unplug the power to the access point for 10 seconds and plug back in. Wait about 30 seconds and try accessing the configuration. If you have multiple computers, try connecting using a different computer.

# What can I do if I forgot my password?

If you forgot your password, you must reset your access point. Unfortunately, this process will change all your settings back to the factory defaults.

To reset the access point, locate the reset button (hole) on the rear panel of the unit. With the access point powered on, use a paperclip to hold the button down for 10 seconds. Release the button and the access point will go through its reboot process. Wait about 30 seconds to access the access point. The default IP address is 192.168.0.50. When logging in, the username is admin and leave the password box empty.

# How to check your IP address?

After you install your network adapter, by default, the TCP/IP settings should be set to obtain an IP address from a DHCP server (i.e. wireless router) automatically. To verify your IP address, please follow the steps below.

Click on Start > Run. In the run box type cmd and click OK.

At the prompt, type ipconfig and press Enter.

This will display the IP address, subnet mask, and the default gateway of your adapter.

If the address is 0.0.0.0, check your adapter installation, security settings, and the settings on your router. Some firewall software programs may block a DHCP request on newly installed adapters.

If you are connecting to a wireless network at a hotspot (e.g. hotel, coffee shop, airport), please contact an employee or administrator to verify their wireless network settings.

# How to statically assign an IP address?

If you are not using a DHCP capable gateway/router, or you need to assign a static IP address, please follow the steps below: Step 1:

Windows® 2000: Click on Start > Settings > Control Panel > Network Connections

Windows XP: Click on Start > Control Panel > Network Connections Windows Vista®: Click on Start > Control Panel > Network and Internet > Network and Sharing Center > Manage network connections

## Step 2:

Right-click on the Local Area Connection which represents your network adapter and select Properties.

## Step 3:

Highlight Internet Protocol (TCP/IP) and click Properties.

## Step 4:

Click Use the following IP address and enter an IP address that is on the same subnet as your network or the LAN IP address on your router. Example: If the router's LAN IP address is 192.168.0.1, make your IP address 192.168.0.X where X is a number between 2 and 99. Make sure that the number you choose is not in use on the network. Set Default Gateway the same as the LAN IP address of your router (192.168.0.1). Set Primary DNS the same as the LAN IP address of your router (192.168.0.1). The Secondary DNS is not needed or you may enter a DNS server from your ISP.

## Step 5:

Click OK twice to save your settings.

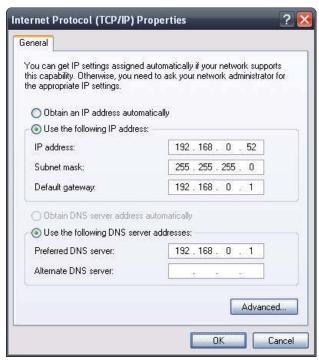

# **Technical Specifications**

## **Standards**

- IEEE 802.11a
- IEEE 802.11b
- IEEE 802.11g
- IEEE 802.11n
- IEEE 802.3
- IEEE 802.3u
- IEEE 802.3ab
- IEEE 802.3af

## **Network Management**

• Web Browser interface

HTTP

Secure HTTP (HTTPS)

- Central WiFiManager
- SNMP Support

Private MIB

Command Line Interface

Telnet

Secure SSH Telnet

## **Data Rates\***

For 802.11a:

• 54, 48, 36, 24, 18, 12, 9, and 6 Mbps

For 802.11b:

• 11, 5.5, 2, and 1 Mbps

For 802.11q:

• 54, 48, 36, 24, 18, 12, 9, and 6 Mbps

For 802.11n:

HT20/HT40

• 144.4/300, 130/270, 117/243, 104/216, 78/162, 66/135, 58.5/121.5, 52/108, 39/81, 26/54, 19.5/40.5, 12/27, and 6.5/13.5 Mbps

## Security

- WPA<sup>™</sup> Personal/Enterprise
- WPA2<sup>™</sup> Personal/Enterprise
- WEP<sup>™</sup> 64-/128-bit
- SSID Broadcast Disable
- MAC Address Access Control

## **Wireless Frequency Range**

• 2.4 to 2.4835 GHz and 5.15 to 5.85 GHz\*\*

## **Operating Voltage**

• 802.3af PoE or 5V/2A

## **Radio and Modulation Type**

For 802.11a/g/n:

BPSK, QPSK, 16QAM, and 64QAM with OFDM

For 802.11b:

DQPSK, DBPSK, DSSS, and CCK

## **Operating Frequency\*\***

For 802.11a:

5.15 ~ 5.85 GHz

For 802.11b/g:

2.4 ~ 2.4835 GHz

For 802.11n:

2.4 GHz Band: 2.4 ~ 2.4835 GHz 5 GHz Band: 5.15 ~ 5.85 GHz

## **Dipole Antenna**

- 3dBi Gain @2.4 GHz
- 5dBi Gain @5 GHz

<sup>\*</sup> Maximum wireless signal rate derived from IEEE Standard 802.11g and 802.11n specifications. Actual data throughput will vary. Network conditions and environmental factors, including volume of network traffic, building materials and construction, and network overhead, lower actual data throughput rate. Environmental factors will adversely affect wireless signal range.

## **Transmit Output Power**

- 22.5dBm @ 2.4GHz
- 22.5dBm @ 5GHz

## **LEDs**

- Power
- LAN
- 2.4 GHz
- 5 GHz

## **Temperature**

Operating: 0°C to 40°CStoring: -20°C to 65°C

## Humidity

- Operating: 10%~90% (non-condensing)
- Storing: 5%~95% (non-condensing)

## Certifications

- FCC
- CE
- CSAWiFi

# Dimensions

- L = 198 mm
- W = 120 mm
- W = 120 mm • H = 32 mm

<sup>\*\*</sup>Please note that operating frequency ranges vary depending on the regulations of individual countries and jurisdictions. The DAP-2553 isn't supported in the 5.25~5.35 GHz and 5.47 ~ 5.725 GHz frequency ranges in some regions.

# Warranty

## **CE Mark Warning:**

This is a Class B product. In a domestic environment, this product may cause radio interference, in which case the user may be required to take adequate measures.

## **FCC Statement:**

This equipment has been tested and found to comply with the limits for a Class B digital device, pursuant to part 15 of the FCC Rules. These limits are designed to provide reasonable protection against harmful interference in a residential installation. This equipment generates, uses, and can radiate radio frequency energy and, if not installed and used in accordance with the instructions, may cause harmful interference to radio communication. However, there is no guarantee that interference will not occur in a particular installation. If this equipment does cause harmful interference to radio or television reception, which can be determined by turning the equipment off and on, the user is encouraged to try to correct the interference by one or more of the following measures:

- Reorient or relocate the receiving antenna.
- Increase the separation between the equipment and receiver.
- Connect the equipment into an outlet on a circuit different from that to which the receiver is connected.
- Consult the dealer or an experienced radio/TV technician for help.

For detailed warranty information applicable to products purchased outside the United States, please contact the corresponding local D-Link office.

## **FCC Caution:**

Any changes or modifications not expressly approved by the party responsible for compliance could void the user's authority to operate this equipment.

This device complies with Part 15 of the FCC Rules. Operation is subject to the following two conditions:

- (1) This device may not cause harmful interference, and
- (2) this device must accept any interference received, including interference that may cause undesired operation.

For operation within 5.15 ~ 5.25GHz frequency range, it is restricted to indoor environment. This device meets all the other requirements specified in Part 15E, Section 15.407 of the FCC Rules.

## **IMPORTANT NOTICE:**

FCC Radiation Exposure Statement:

This equipment complies with FCC radiation exposure limits set forth for an uncontrolled environment. This equipment should be installed and operated with minimum distance 20cm between the radiator & your body. This transmitter must not be co-located or operating in conjunction with any other antenna or transmitter.

The availability of some specific channels and/or operational frequency bands are country dependent and are firmware programmed at the factory to match the intended destination. The firmware setting is not accessible by the end user.

For detailed warranty information applicable to products purchased outside the United States, please contact the corresponding local D-Link office.

## FOR COUNTRY CODE SELECTION USAGE (WLAN DEVICES)

Note: The country code selection is for non-US model only and is not available to all US model. Per FCC regulation, all WiFi product marketed in US must fixed to US operation channels only.

This unit is to be used with a power supply, P/N 2ABE10B US or WB-10E05R or F12W3-050200SPAU. Cet appareil doit être utilisé avec une source de courrant, modèle 2ABE10B US, WB-10E05R, F12W3-050200SPAU.